# **Support de cours**

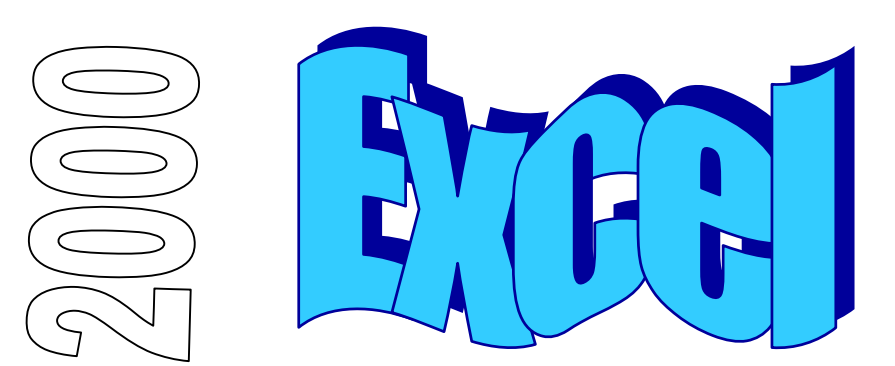

# Table des matières

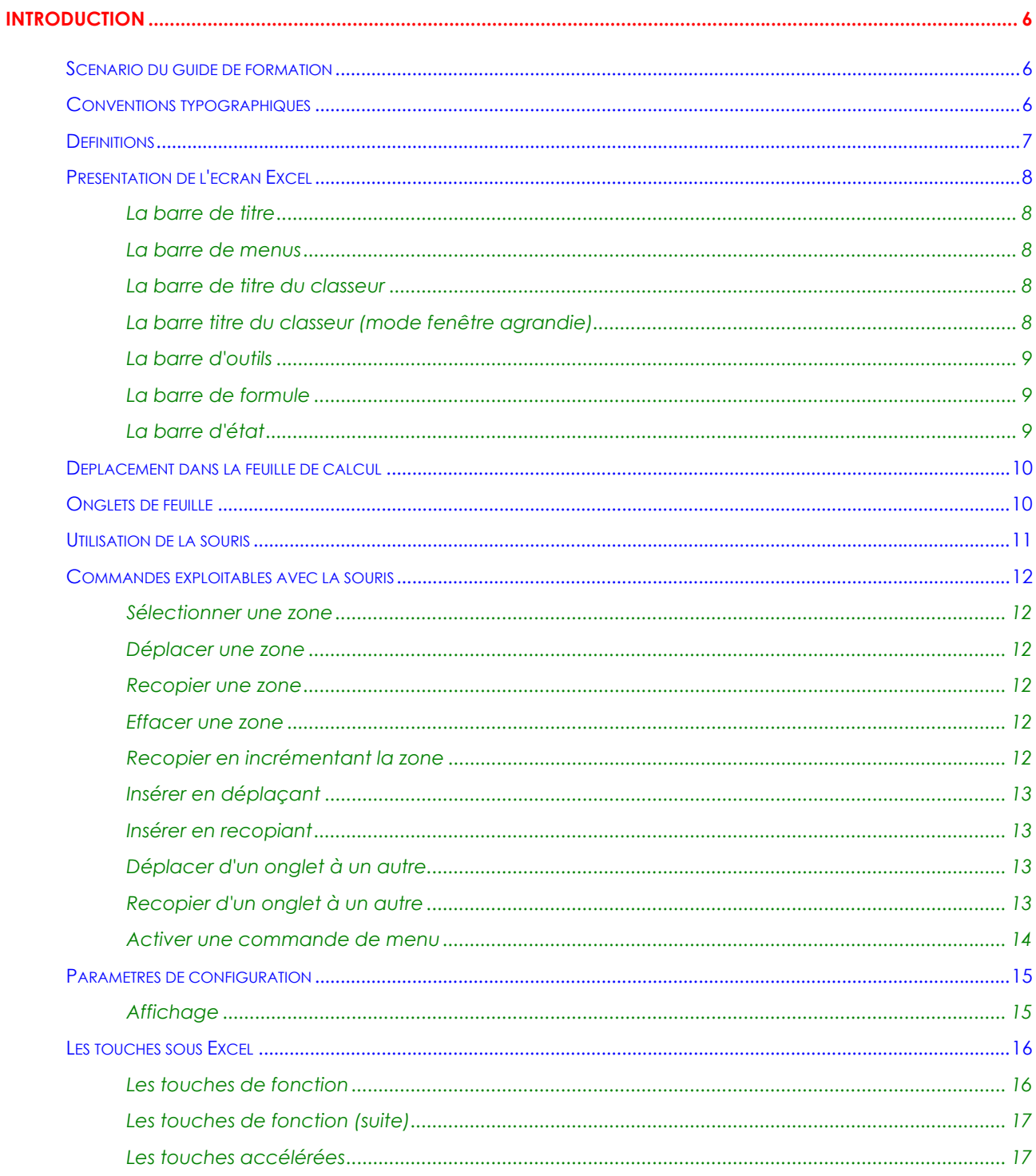

# Table des matières (suite)

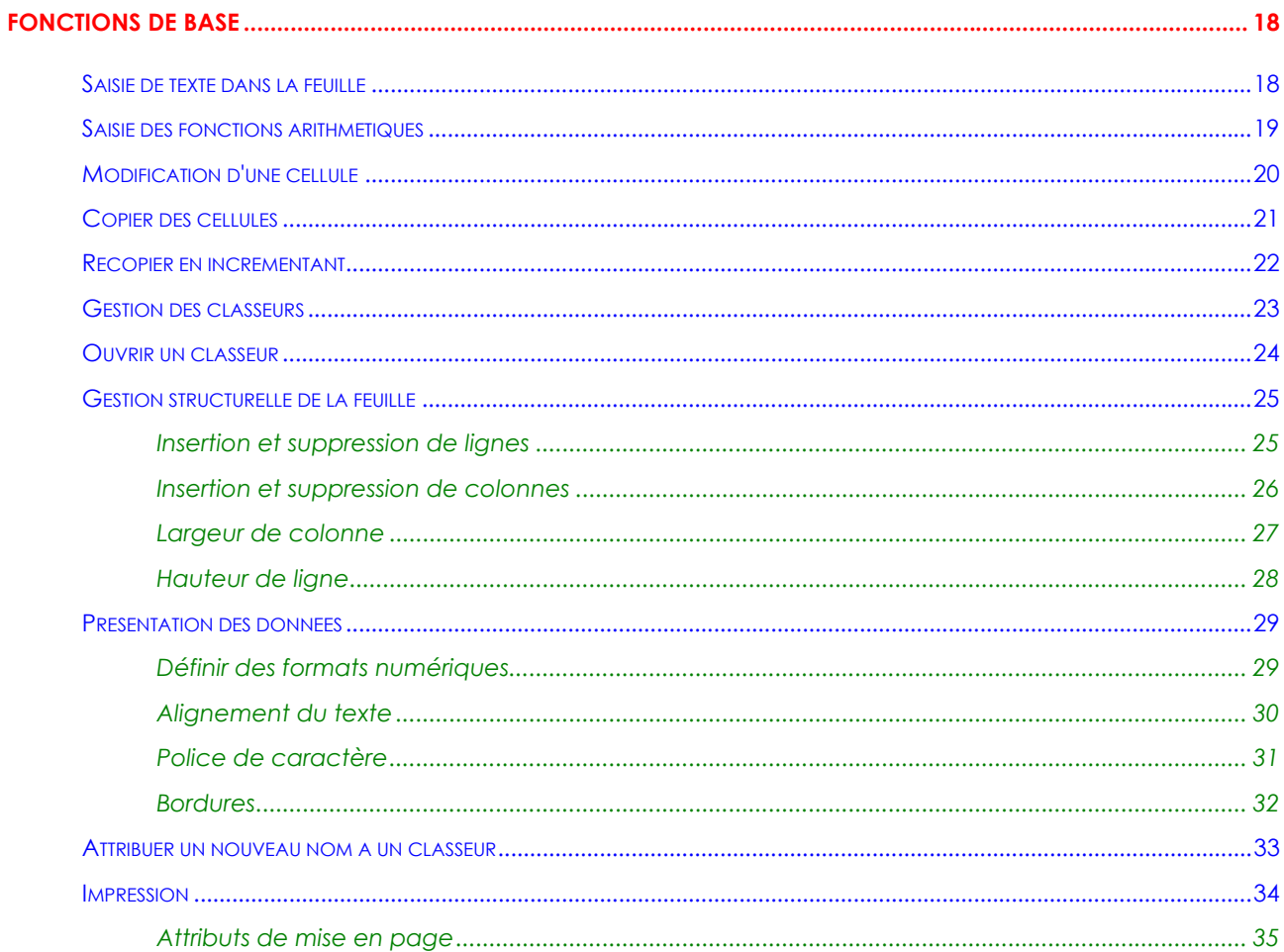

# Table des matières (suite)

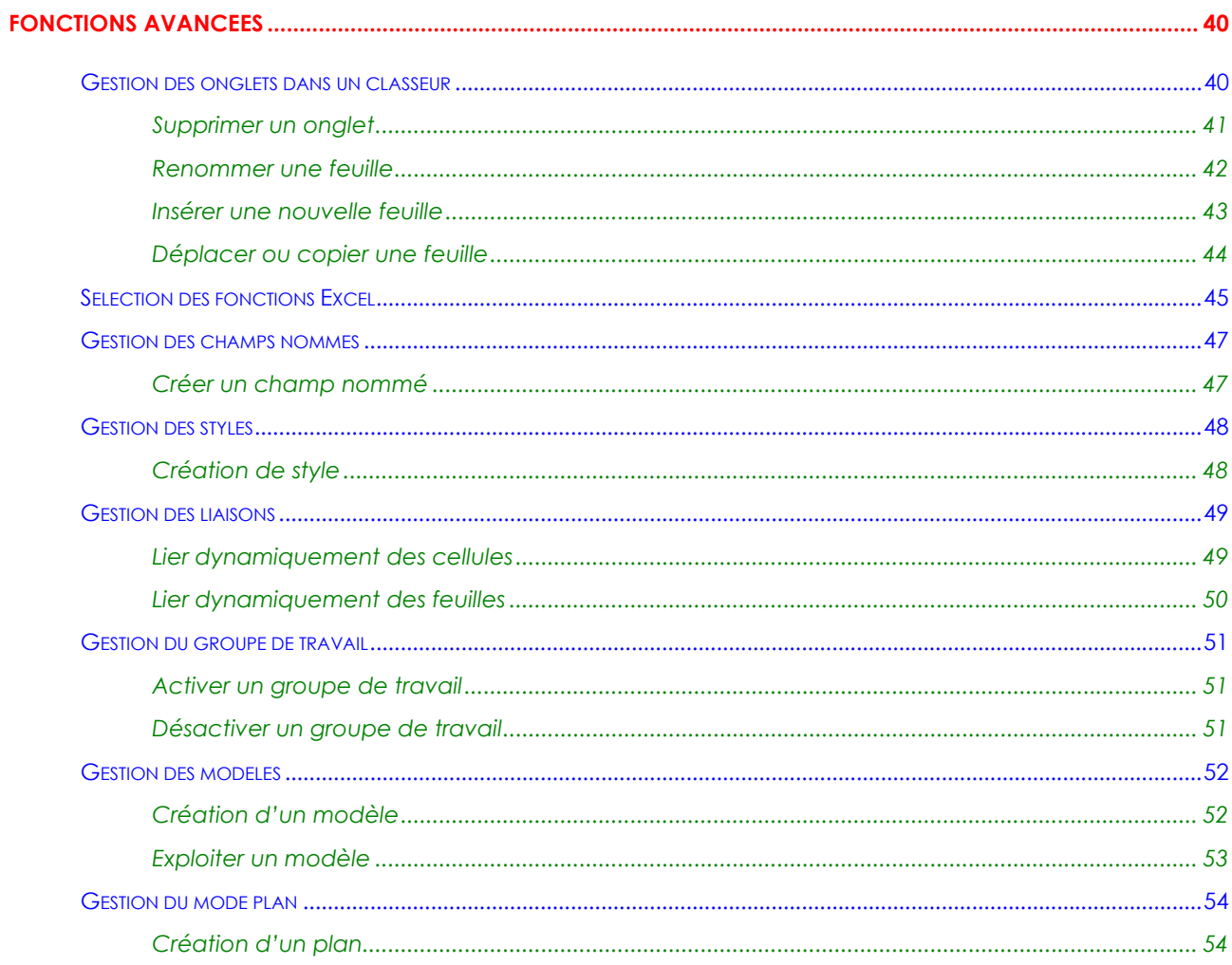

# Table des matières (suite)

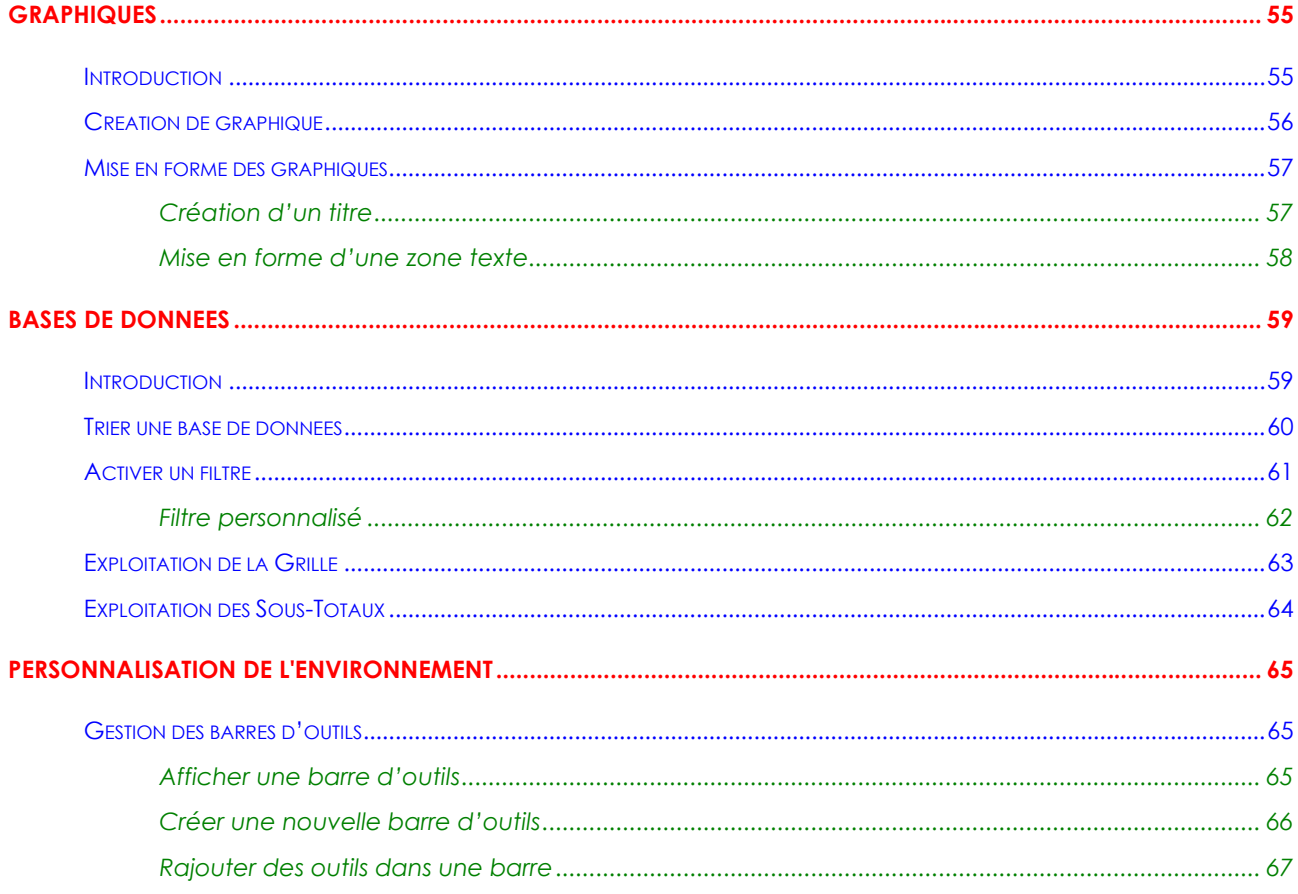

# **INTRODUCTION**

# **Scénario du guide de formation**

Découpé en plusieurs chapitres, le support de cours présente les fonctionnalités que tout utilisateur du produit se doit de maîtriser, afin de parvenir à une efficacité optimale de son outil de travail.

Une disquette d'accompagnement contient tous les documents : textes, graphiques, tableaux, utilisés durant ce support de cours. Vous aurez toujours la possibilité de les consulter ou de les recréer afin de parfaire votre formation.

Les noms des fichiers utilisés avec la disquette sont **mentionnés** avec leurs noms et extensions logiques. Les fichiers corrigés sont, eux, regroupés dans un document intitulé "**Corrige.xls**" ceci pour vous permettre de comparer les résultats.

### **Remarque**

La gestion des extensions est définie dans l'environnement Windows d'une manière générale. En effet, c'est dans l'Explorateur Windows que l'on peut choisir d'afficher (ou non) les extensions des fichiers de type connu.

# **Conventions typographiques**

Un certain nombre de conventions typographiques ont été employées tout au long de ce support de cours.

Le nom des commandes de menu et les options dans les boîtes de dialogue sont imprimés **en italique et en gras***.* 

Les icônes affichés dans la barre d'outils sont les raccourcis de commandes. Par exemple, pour exécuter la

commande **Fichier/Enregistrer** vous pouvez cliquer sur l'icône *.*

Les commandes entrées dans les exemples figurent toujours **en gras police Comic Sans MS**.

Les touches clavier Del Entrée, touches fonctions F1 à F12 et les touches rapides sont imprimées entre [...] et en gras (exemple **[Entrée]**).

# **Définitions**

Les manipulations à exécuter sous Excel ont souvent en commun les mêmes procédures de base. Nous allons les détailler une fois pour toutes, afin de ne pas avoir à les répéter dans toutes les explications.

Le **curseur** est l'endroit physique où seront entrées les informations que vous tapez au clavier. Il est donc très important de pouvoir déterminer à chaque fois où se trouve son curseur avant d'entreprendre n'importe quelle opération.

La **cellule** est l'intersection entre une ligne et une colonne.

La **plage** est l'ensemble de plusieurs cellules sélectionnées.

Une **zone non-contiguë** est un ensemble de cellules concernées par la même opération, dont les cellules ne se touchent pas (Exemple : A1 et A3).

La **sélection** d'une ou plusieurs cellules apparaît en noir sur l'écran. Pour sélectionner une cellule, positionner le curseur à l'aide de la souris ou des flèches de déplacement sur la cellule concernée ou presser sur le bouton gauche de votre souris. Si vous devez sélectionner plusieurs cellules maintenez le bouton de votre souris enfoncé et étendez la sélection sur toutes les cellules concernées. Si les plages de sélection ne sont pas contiguës, presser et maintenir la touche **[Ctrl]** enfoncée à la fin de la première plage, positionner ensuite votre souris sur la deuxième plage de sélection, en répétant les manipulations comme s'il s'agissait de la première plage de sélection. Vous répéterez ces manipulations autant de fois que vous aurez des plages de cellules à sélectionner.

L'utilisation d'un tableur aussi performant qu'Excel ne peut se faire d'une manière réaliste qu'avec une souris. C'est pourquoi tout au long de ce cours, nous ne détaillerons pas les manipulations faites par clavier.

**Chaque fois que vous désirez influencer une cellule ou plage de cellule, vous devez d'abord sélectionner les cellules et ensuite activer la commande dans le menu pour affecter les cellules.** 

# **Présentation de l'écran Excel**

### **La barre de titre**

Chaque fois que vous démarrez une application sous Windows, une fenêtre est ouverte afin de pouvoir gérer cette application. Dans le terme gérer, nous entendons passer d'une application à une autre, définir la taille de la fenêtre, réduire la fenêtre sous forme d'icône ou tout simplement fermer la fenêtre quand vous quittez Excel.

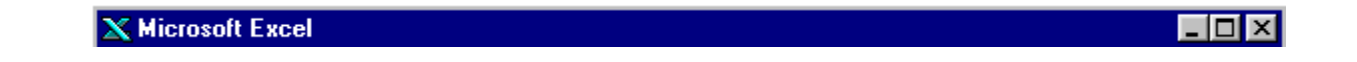

### **La barre de menus**

Excel met à votre disposition toute une série de commandes permettant de travailler avec le tableur. Nous détaillerons progressivement tout au long de ce cours les différentes options contenues dans la barre de menus.

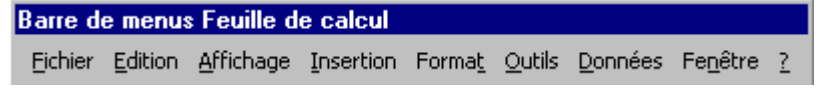

### **La barre de titre du classeur**

Les propriétés de gestion de la fenêtre sont les mêmes pour la fenêtre du classeur.

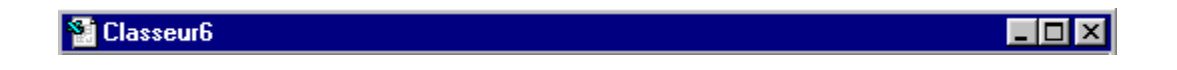

### **La barre titre du classeur (mode fenêtre agrandie)**

Si vous travaillez avec la fenêtre de classeur agrandie, le nom du classeur vient se greffer dans la barre de titre d'Excel avec l'annotation Microsoft Excel Classeur6 pour notre exemple. Les boutons **LBX** de cette barre viennent eux, se rajouter sur la barre de menu.

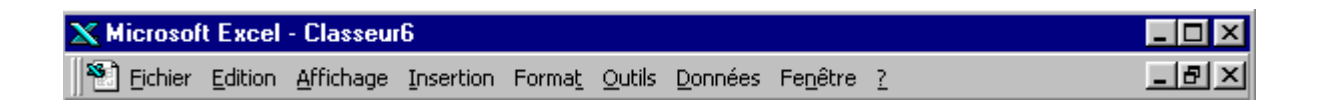

### **La barre d'outils**

La barre d'outils contient des icônes permettant d'activer rapidement des commandes se trouvant dans l'arborescence des menus. Nous les détaillerons également tout au long du cours.

Les barres d'outils pouvant être personnalisées, il se peut que vous n'ayez pas la même barre d'outils, ou même que vous ayez plusieurs barre d'outils.

Ces barres peuvent être soit fixes (comme les barres Standard et Format par défaut), soit flottantes. Dans ce cas, elles peuvent être placées n'importe où sur votre écran et même en dehors de la fenêtre Excel. Dans tous les cas, vous pouvez déplacer les barres d'outils par cliquer-tirer en cliquant sur la barre de titre (qui n'apparaît que si elle est flottante) ou sur le fond de la barre (autre qu'un bouton - si elle est fixe ou flottante).

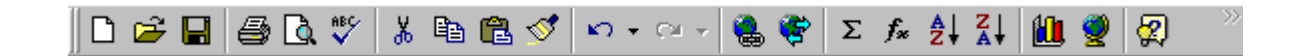

### **La barre de formule**

La barre de formule vous donne des informations sur la position du curseur (Adresse de la cellule sélectionnée) et du contenu de la cellule.

La barre de formule est un **élément essentiel sous Excel**, chaque fois que vous voulez voir le contenu d'une cellule vous devez regarder dans la barre de formule pour voir son contenu. Le résultat affiché dans la cellule elle-même n'est que l'interprétation de la formule.

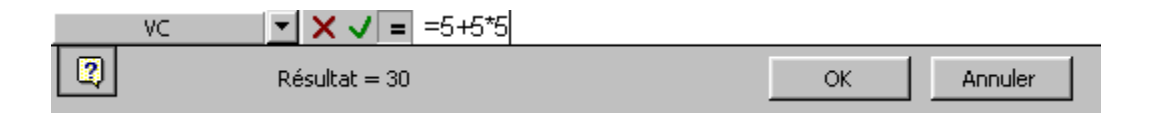

### **La barre d'état**

La barre d'état est située tout en bas de la fenêtre Excel et vous donne des compléments d'informations sur les manipulations à effectuer.

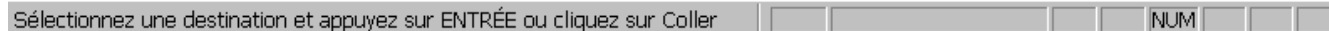

# **Déplacement dans la feuille de calcul**

Pour déplacer le curseur dans la feuille de calcul vous avez plusieurs possibilités :

- Cliquer dans les ascenseurs.
- Cliquer sur les flèches de direction se trouvant aux extrémités des ascenseurs.
- Cliquer dans la fenêtre en tirant la souris d'un côté ou de l'autre.
- Utiliser les flèches de direction.
- Utiliser les flèches de direction avec la touche **[Ctrl]** pour atteindre soit la fin d'une zone, soit, si les cellules sont vides, la dernière ligne ou colonne selon la flèche utilisée.
- **[PgUp]** et **[PgDown]** pour un déplacement d'une page écran en haut ou en bas.
- **[Alt]** + **[PgUp]** et **[Alt]** + **[PgDown]** pour un déplacement latéral sur la gauche ou la droite.
- Vous pouvez utiliser la **Zone Nom**, à gauche dans la barre de formule, pour taper une référence de cellule à atteindre ou un nom de plage de cellules déjà défini.

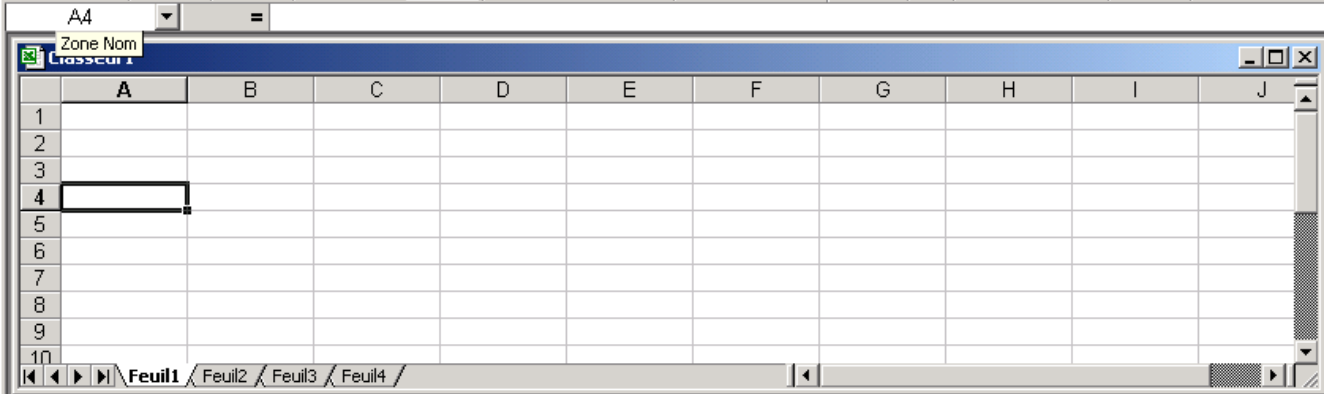

## **Onglets de feuille**

Les petits onglets (Feuil1, Feuil2...) sont des feuilles incluses dans votre classeur principal. Le nombre de feuilles incluses dans un nouveau classeur dépend de la configuration d'Excel (voir paramètres de configuration). Sachez que vous pouvez en avoir un certain nombre selon la capacité de votre ordinateur.

Vous pouvez vous déplacer entre les feuilles d'un classeur avec les touches **[Ctrl]** + **[PgUp]** et **[Ctrl]** + **[PgDown]** ou en cliquant sur les onglets de feuilles.

Ces onglets sont gérés en positionnant votre souris sur l'onglet concerné et en cliquant le bouton droit de votre souris.

En règle général, il est préférable d'avoir des classeurs simples pour une gestion efficace, c'est-à-dire un nombre limité de feuilles.

# **Utilisation de la souris**

L'utilisation de la souris sous Windows et plus précisément avec Excel est un élément essentiel que l'on se doit de bien maîtriser. Nous allons détailler, une fois pour toutes, ces différentes manipulations pour qu'il n'y ait pas de confusion pour l'utilisation de ce support de cours.

Comparez la souris dans un environnement Windows à des yeux, car c'est par ce biais que vous communiquez avec le système.

La souris dispose généralement de 2, voire 3 boutons. La plupart des manipulations s'effectuent avec le **bouton de gauche**. Le bouton de droite est réservé pour le menu contextuel.

Le **menu contextuel** un élément essentiel que l'on soit utilisateur débutant ou avancé. Le menu qui sera affiché avec le bouton droit de la souris sera donc différent selon la position de la souris. Le débutant pourra y trouver les commandes les plus appropriées à la situation (sans nécessairement connaître le nom de cette commande) et l'utilisateur avancé pourra utiliser cette fonction pour sa rapidité.

Veuillez noter que la plupart des claviers comportent une touche réservée à l'affichage de ce menu : il s'agit de la touche immédiatement à gauche de la touche Ctrl de droite. L'image de la touche est un menu déroulé avec une flèche sur le deuxième élément.

Le déplacement de la souris sur son tapis déplace la flèche sur l'écran.

Selon sa position, la souris change d'aspect, donc de fonctionnalité. **Soyez attentif à l'apparence de votre souris dans l'environnement Excel**.

#### **Un clic/simple clic**

Le clic consiste à émettre une pression sur le bouton comme vous appuieriez sur un interrupteur. Il est parfois appelé *cliqué* selon son contexte.

Il permet de dérouler un menu, d'activer un bouton ou de positionner le curseur dans le classeur.

### **Un cliqué tiré**

Le cliqué tiré consiste à cliquer sur le bouton de la souris et à maintenir celui-ci appuyé, puis à déplacer la flèche de la souris jusqu'à un endroit précis. Il est parfois appelé « étendre la sélection » lorsqu'il sert à sélectionner des plages de cellules.

Permet de sélectionner une zone.

#### **Un double-clic**

Le double-clic consiste à émettre une double pression rapide sur le bouton gauche de la souris. Permet l'activation de commande afin d'éviter certaine confirmations ou permet de sélectionner des zones.

#### **Bouton droit**

Permet l'activation de commande rapide afin d'éviter de rentrer dans les menus. Voir l'explication du menu contextuel plus haut.

#### **Remarque**

• Le double-clic est parfois pour les néophytes de la souris, difficile à maîtriser, question d'habitude.

# **Commandes exploitables avec la souris**

La souris sous Excel est un instrument très puissant avec lequel vous pouvez faire un grand nombre d'opérations.

### **Sélectionner une zone**

Vous pouvez sélectionner une plage de cellules de différentes manières :

- cliquer tirer
- cliquer (ou cliquer tirer) sur un/des en-têtes de colonnes/ligne
- combiner les deux techniques précédentes en maintenant la touche **[Ctrl]** appuyée jusqu'à la fin de la sélection (sélection non contiguë)

### **Déplacer une zone**

- sélectionner la zone à déplacer
- pointer le curseur sur le cadre de la sélection (curseur forme flèche)
- cliquer et tirer le cadre vers l'endroit désiré
- relâcher le bouton de la souris

### **Recopier une zone**

- sélectionner la zone à recopier
- presser et maintenir la touche **[Ctrl]** appuyée
- pointer le curseur sur le cadre (curseur forme flèche avec petit plus "**+**")
- cliquer et tirer le cadre vers l'endroit désiré
- relâcher le bouton de la souris et la touche **[Ctrl]**

### **Effacer une zone**

- sélectionner la zone à effacer
- pointer le curseur sur le petit carré du cadre (curseur forme petit plus "**+**")
- cliquer et tirer en remontant sur la zone sélectionnée (sélection apparaît en tramé)
- relâcher le bouton de la souris

### **Recopier en incrémentant la zone**

- sélectionner la zone à incrémenter
- pointer le curseur sur le petit carré du cadre (curseur forme petit plus "**+**")
- cliquer et tirer sur une colonne **ou** une ligne
- relâcher le bouton de la souris

### **Remarque**

• Pour incrémenter un chiffre vous devez sélectionner 2 cellules, afin qu'Excel puisse déterminer l'incrémentation souhaitée.

## **Insérer en déplaçant**

- sélectionner la zone à déplacer
- presser et maintenir la touche **[Maj]** appuyée
- positionner le pointeur sur le cadre (curseur de positionnement en forme de trait épais)
- cliquer et tirer le trait à l'endroit désiré
- relâcher le bouton de la souris et la touche **[Maj]**

### **Insérer en recopiant**

- sélectionner la zone à déplacer
- presser et maintenir les touches **[Maj]** et **[Ctrl]** appuyées
- positionner le pointeur sur le cadre (curseur forme trait épais)
- cliquer et tirer le trait à l'endroit désiré
- relâcher les touches et le bouton de la souris

### **Déplacer d'un onglet à un autre**

- sélectionner la zone à déplacer
- presser et maintenir la touche **[Alt]** appuyée
- pointer le curseur sur le cadre de la sélection (curseur forme flèche)
- cliquer et tirer le cadre vers l'onglet désiré
- relâcher le bouton de la souris

### **Recopier d'un onglet à un autre**

- sélectionner la zone à déplacer
- presser et maintenir les touches **[Alt]** et **[Ctrl]** appuyées
- pointer le curseur sur le cadre de la sélection (curseur forme flèche avec petit plus "**+**")
- cliquer et tirer le cadre vers l'onglet désiré
- relâcher le bouton de la souris

#### **Remarques**

• Souvenez-vous que pour toutes vos manipulations et exercices, il existe une touche « magique » qui permet d'annuler (presque) toute action non voulue. C'est-à-dire que vous pouvez revenir en arrière pour défaire un certain nombre de manipulations.

Donc, chaque fois que vous aurez le sentiment de vous être trompés, n'hésitez pas à employer cette touche pour pouvoir recommencer à nouveau.

### **Activer une commande de menu**

Pour activer une commande il faut se positionner sur le menu souhaité et cliquer dessus à l'aide de la souris. Certaines commandes entraînent l'ouverture de boîtes de dialogue afin de préciser certains paramètres. Ces commandes sont facilement reconnaissables par les points de suspension (…) qui se trouvent à la fin de l'option de menu.

Les commandes suivies d'un petit triangle  $\blacktriangleright$  vous indiquent qu'il y a un sous-menu et celles disposant d'une touche de raccourci vous sont mentionnées (comme l'option *Cellule* ci-dessous, qui peut être activée par le biais des touches CTRL-1).

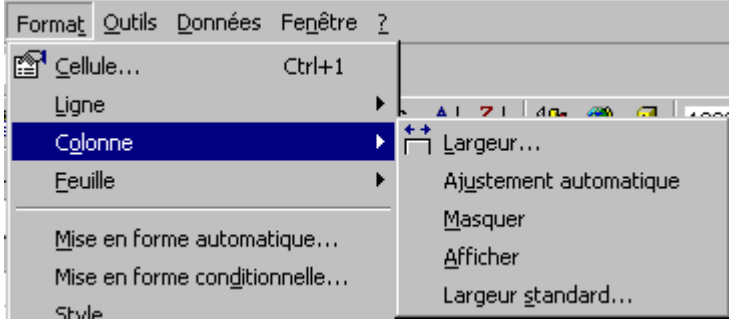

#### **Remarque**

• Pour fixer le menu afin de ne pas le perdre, cliquer et relâcher le bouton de la souris.

# **Paramètres de configuration**

Par paramètres de configuration, nous entendons les différents attributs de personnalisation que vous pouvez appliquer ou ne pas appliquer lors de votre travail sous Excel.

Ces paramètres sont d'une utilité certaine, car ils définiront votre mode de travail dans le tableur.

Il n'est peut-être pas judicieux de passer tous ces éléments en revue lors d'une initiation à au logiciel, mais vous reviendrez sûrement sur ce chapitre plus tard afin de définir l'environnement de travail qui vous convient le mieux.

Tous ces paramètres sont définis dans le menu **Outils/Options...**

### **Affichage**

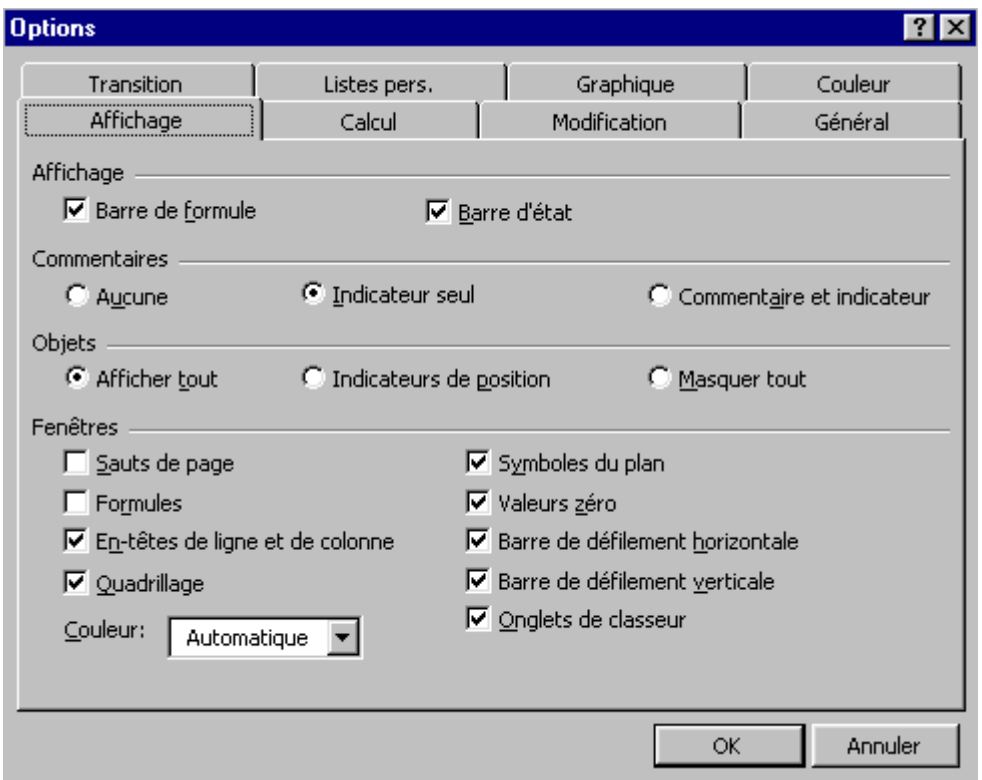

#### **Remarque**

• Certains de ces paramètres affectent la feuille active, d'autres toutes les feuilles.

# **Les touches sous Excel**

## **Les touches de fonction**

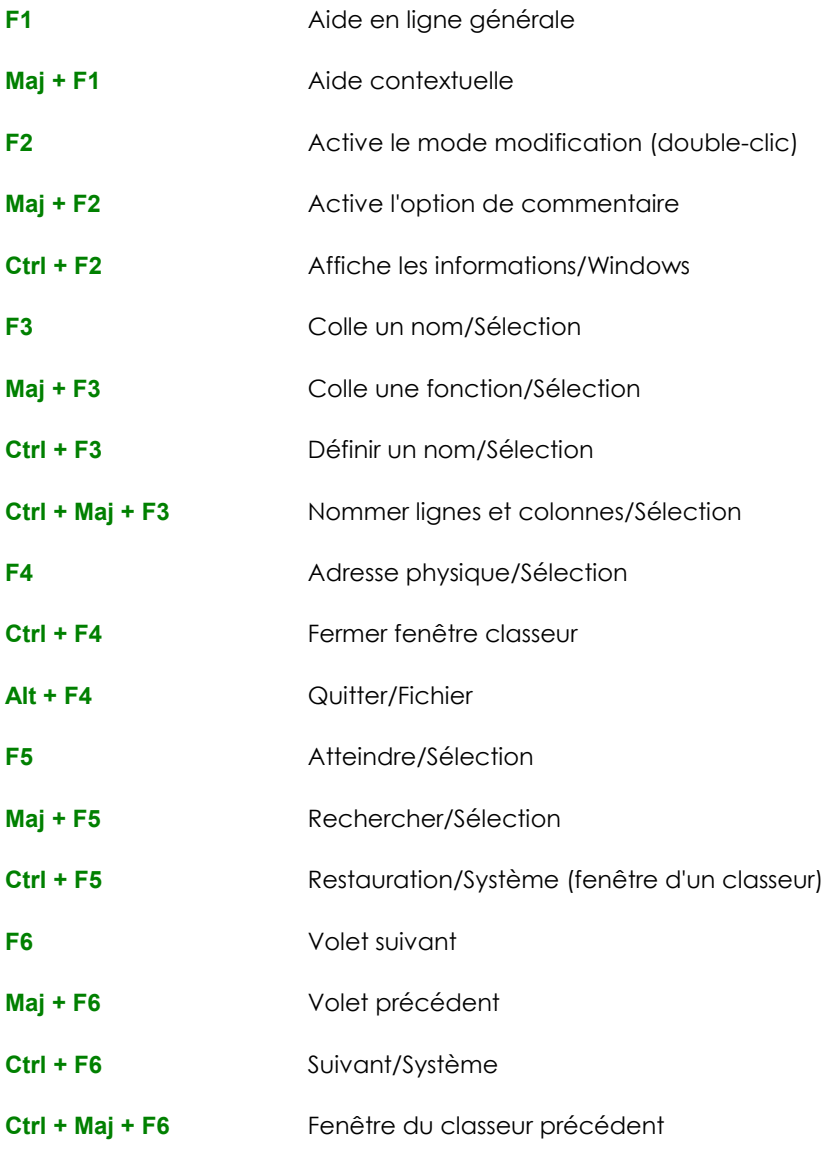

# **Les touches de fonction (suite)**

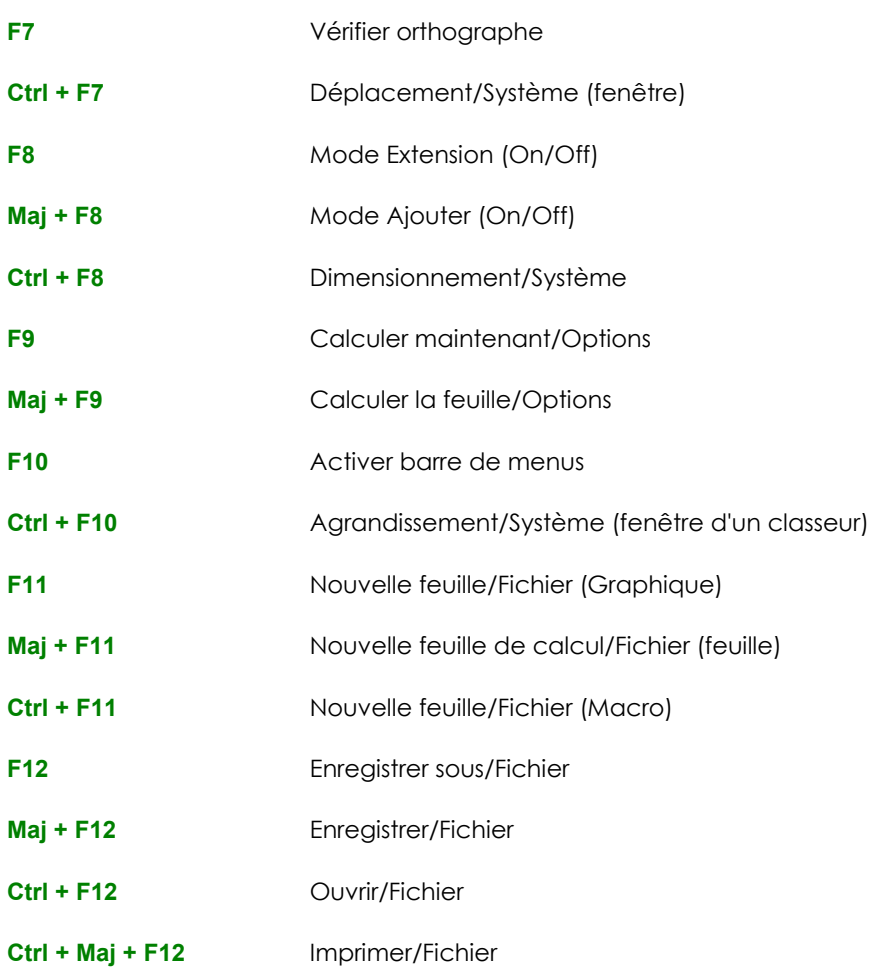

# **Les touches accélérées**

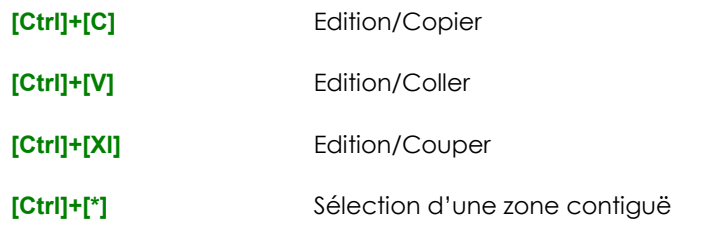

# **FONCTIONS DE BASE**

# **Saisie de texte dans la feuille**

La saisie d'informations se fait en positionnant le curseur à l'endroit où l'on désire entrer le texte et en confirmant ensuite par la touche **[Entrée]** pour valider la saisie. Pour entrer une deuxième information il faut positionner le curseur sur une cellule vide et entrer le nouveau texte.

Trois types d'informations peuvent être saisies, à savoir :

- du texte
- des nombres
- des formules

#### **Exercice**

Entrer les différentes informations afin que votre tableau corresponde à l'exemple proposé. La mise en page d'un tableau peut être faite à n'importe quel moment, ne vous souciez donc pas de celle-ci. Si vous faites une faute de frappe, retaper l'intégralité du texte par dessus la cellule. Enregistrer ensuite votre classeur par la commande **Fichier/Enregistrer sous...** et donnez lui le nom de **Exe1.xls**. Vous pouvez ainsi quoi qu'il arrive, reprendre votre tableau.

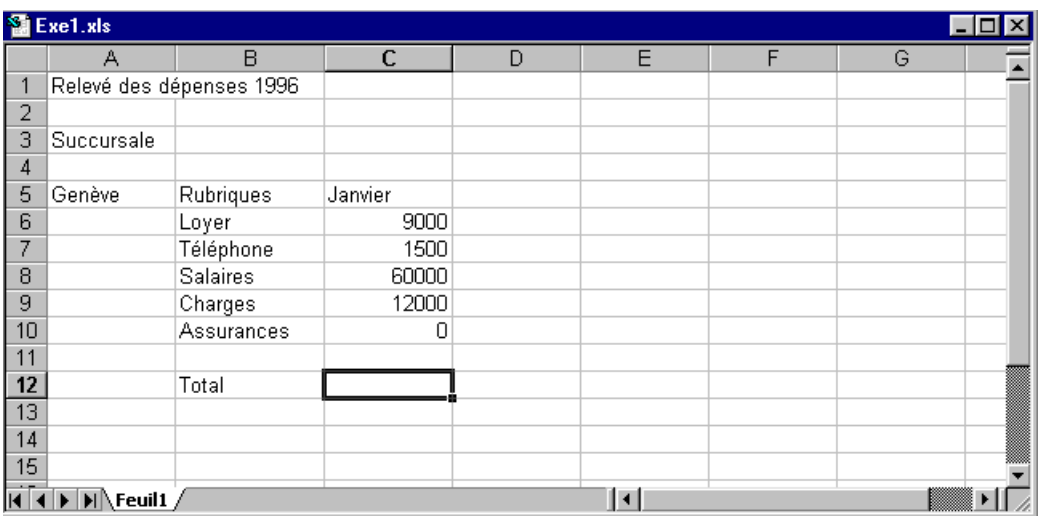

# **Saisie des fonctions arithmétiques**

Les fonctions arithmétiques les plus utilisées sont les additions, soustractions, multiplications et divisions. A chaque opération correspond un opérateur bien précis, **+** addition, **-** soustraction, **\*** multiplication, **/** division, **=** résultat.

Les formules exigent le respect strict de certaines règles de syntaxe. Les opérateurs répondent aux **priorités** habituelles dans l'ordre, **( ) \* / + -.** Les parenthèses permettent de fixer les priorités. Tous les calculs commencent obligatoirement avec le signe **<sup>=</sup>**.

Deux possibilités de faire des opérations de calcul :

- automatiquement : le fait de cliquer sur l'icône  $\Sigma$  permet de saisir les références des cellules devant être incluses dans l'addition.
- manuellement : vous devez commencer obligatoirement par le signe **=**.

#### **Exercice**

Nous allons demander à Excel d'additionner pour nous le total de la colonne Janvier. Positionner le curseur sur la cellule **C12**.

Puis à l'aide de la souris cliquer sur l'icône  $\boxed{\Sigma}$ . Vous remarquez que les cellules C6 à C11 sont entourées d'un cadre. Excel a rajouté automatiquement la formule **=somme(C6:C11)** dans la cellule **C12**. Il ne vous reste plus qu'à confirmer par **[Entrée]** pour voir apparaître votre total.

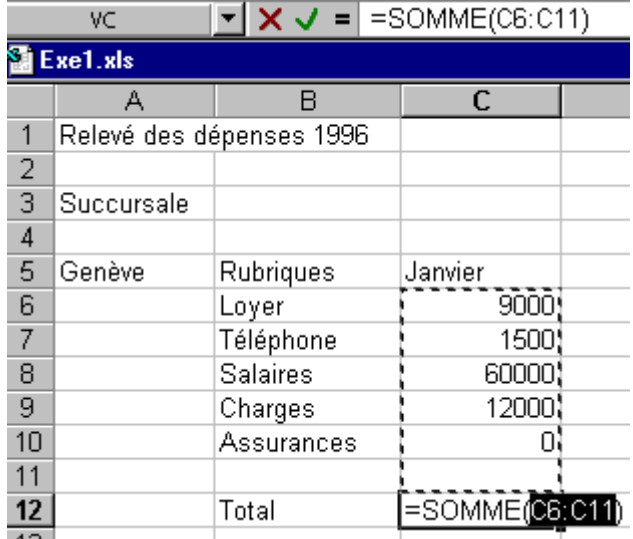

# **Modification d'une cellule**

Plusieurs moyens peuvent être employés pour modifier le contenu d'une cellule :

- Double-clic dans la cellule
- Touche de fonction **[F2]**
- Cliquer dans la barre de formule

### **Exercice**

Nous allons modifier le contenu de la cellule A1 afin de remplacer l'année 1996 par 1997.

Positionner le curseur en **A1**, cliquer dans la barre de formule, puis modifier **1996** en **1997** valider par **[Entrée].**

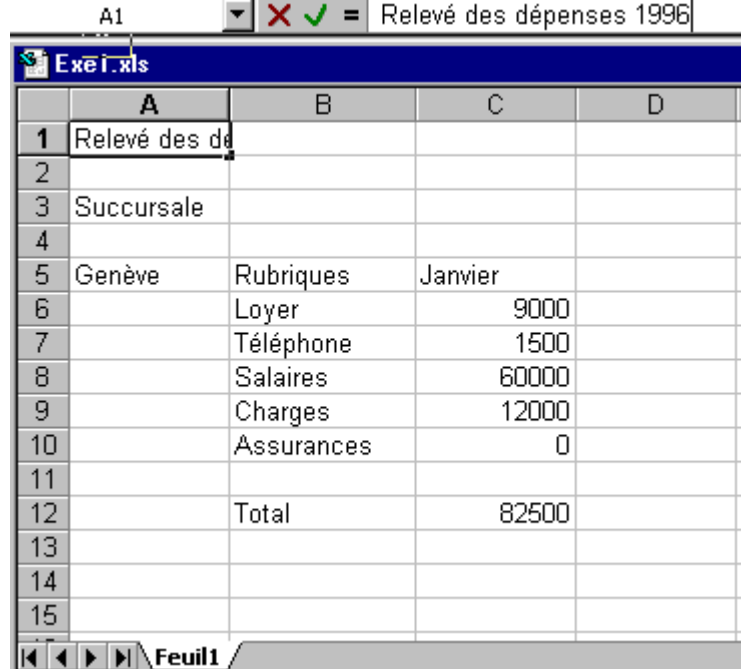

# **Copier des cellules**

La fonction de copier sous Windows a une approche un peu spéciale. En effet, quand vous copier des cellules vous devez tenir compte de deux notions :

- le **Quoi** : sélectionner la zone que vous désirez **Copier**.
- le **Où** : définir la cellule cible où vous désirez **Coller**.

Souvent mélangées ces deux notions engendrent des erreurs.

### **Exercice**

Nous allons recopier les chiffres contenus dans les cellules C6 à C12 vers les cellules D6 et E6.

Sélectionner la zone **C6** à **C12** et activer la commande **Edition/Copier**. Sélectionner la cellule **D6** et activer la commande **Edition/Coller**. Sélectionner la cellule **E6** et appuyer sur **[Entrée]**.

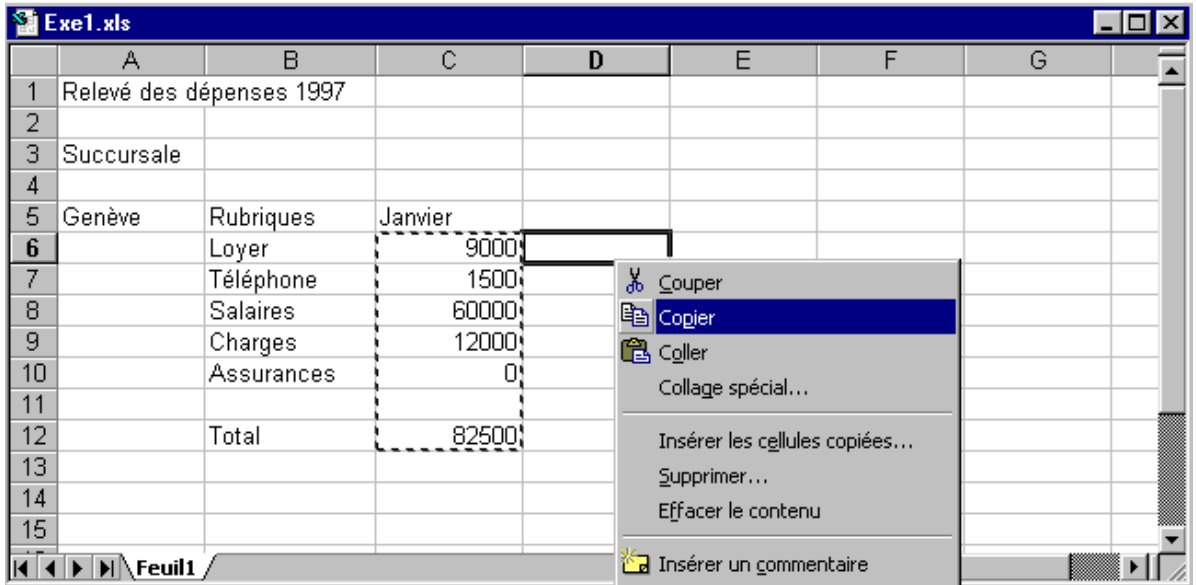

- Nous avons procédé en 2 étapes pour coller nos informations afin de pratiquer les 2 méthodes de collage. Nous aurions très bien pu, en sélectionnant les cellules cibles **D6** et **E6**, valider par **[Entrée]** et obtenir le même résultat en 1 opération.
- Lors de la copie nous avons inclus la cellule C12 contenant une formule. Les coordonnées (adresses cellules) ont été automatiquement adaptées aux nouvelles cellules. Pour vous en convaincre, tapez **5000** sur la cellule **E10**, vous remarquez que le total de la colonne est recalculé.
- Lors d'un copier-coller normal, c'est bien la formule qui est collée. Si vous désirez copier les valeurs ou tout autre type de donnée, la commande **Edition/Collage spécial**… vous offre toute une série d'options avancées.

# **Recopier en incrémentant**

Nous allons compléter notre tableau en rajoutant les mois février et mars ainsi qu'une nouvelle colonne 1<sup>er</sup> trimestre. Pour cela nous n'utiliserons que la souris.

### **Exercice**

Positionner le curseur sur la cellule **C5** et déplacer la souris sur le petit carré noir du cadre de la cellule C5. Le curseur se transforme en petit plus.

Cliquer et garder le doigt appuyé sur le bouton de votre souris, puis déplacez la souris sur la droite jusqu'à la cellule **E5** et lâcher le bouton de la souris. Vous remarquerez que les mois ont automatiquement été ajoutés : il s'agit d'une liste personnelle ou série qu'Excel reconnaît et se permet d'incrémenter automatiquement. Vous pouvez définir d'autres listes de votre choix par la commande **Outils/Options/Listes pers.** et les ajouter manuellement ou importer une liste déjà saisie dans la feuille active.

Taper en **F5 1er trimestre**, positionnez-vous en **F6** et cliquer sur pour obtenir la somme de la ligne 6 **[Entrée]**, recopier en incrémentant la formule pour les cellules **F7** à **F12**. en incrémentant, cette fois vous avez ajusté les coordonnées de la formule copiée, c'est pourquoi le calcul reste juste pour chaque ligne.

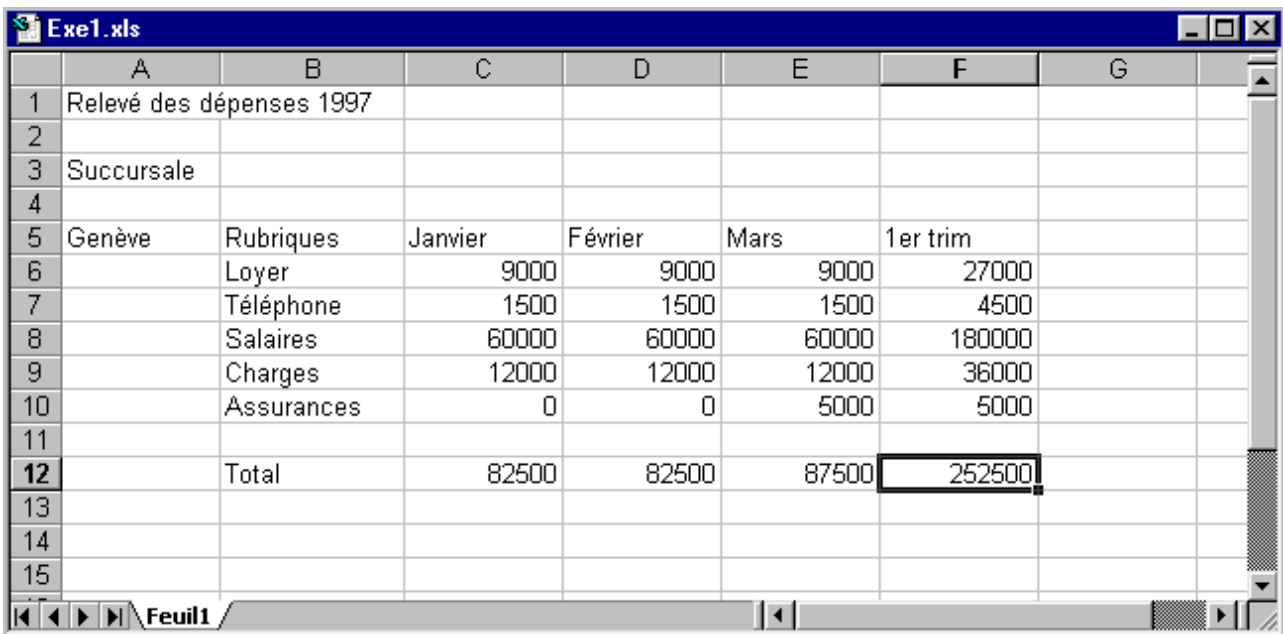

Une fois votre tableau complété, sauvegarder le travail par la commande **Fichier/Enregistrer**.

# **Gestion des classeurs**

Nous entendons par gestion des classeurs, le fait de réutiliser un classeur déjà créé.

Tout le travail sur ordinateur se fait en mémoire, c'est-à-dire qu'il est temporaire et le fait de sauvegarder un classeur consiste à écrire ces informations stockées en mémoire sur un support magnétique (disque dur ou disquette).

Pour vous en convaincre nous allons effacer la totalité du classeur déjà sauvegardé lors de l'exercice précédent et fermer le classeur Exe1.xls.

Lors de la fermeture, Excel va détecter la modification en vous proposant de sauvegarder le classeur. Nous répondrons **NON** à ce message, puis ouvrirons à nouveau notre classeur.

### **Exercice**

Sélectionner l'ensemble de votre classeur en cliquant sur la zone se trouvant à l'angle (en haut à gauche) des lignes et des colonnes, toute la feuille doit apparaître en noire.

Presser sur la touche **[Delete]** et activer la commande **Fichier/Fermer**, répondre **Non** au message.

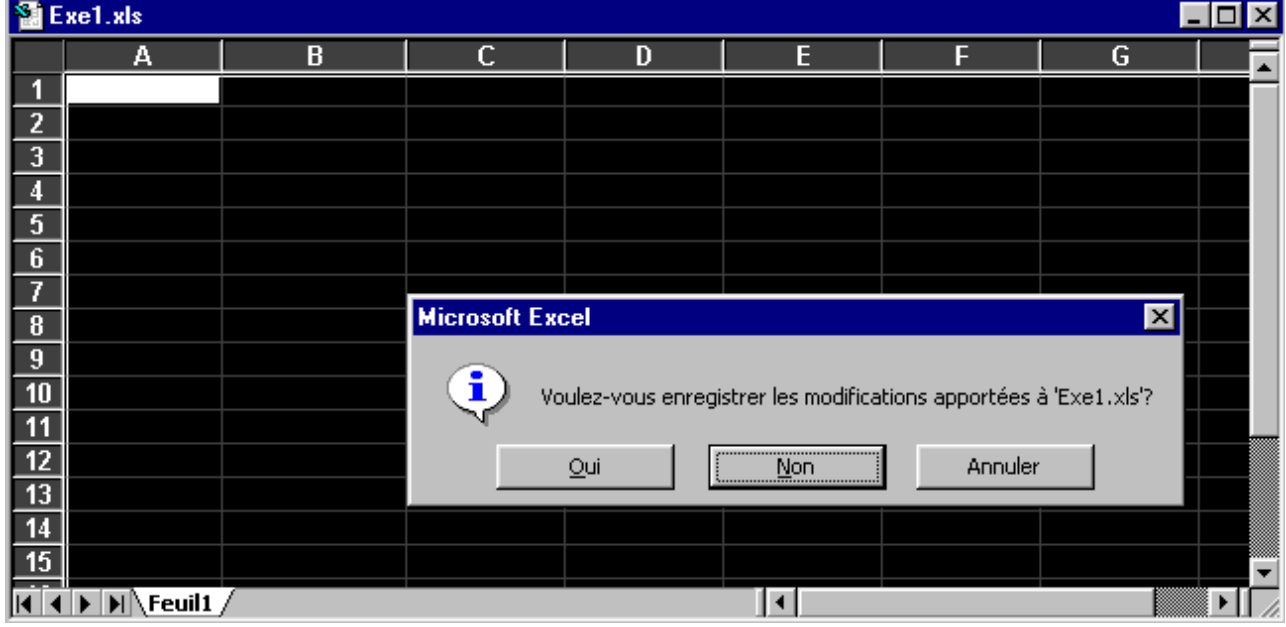

# **Ouvrir un classeur**

Nous entendons par ouvrir le fait de venir lire un classeur stocké sur le disque et de l'afficher afin de pouvoir le consulter ou le compléter.

### **Exercice**

Activer **Fichier/Ouvrir** et cliquer sur **Exe1.xls** confirmé par **[Entrée]**.

Vous remarquez, que vous avez récupéré la totalité des informations de notre classeur.

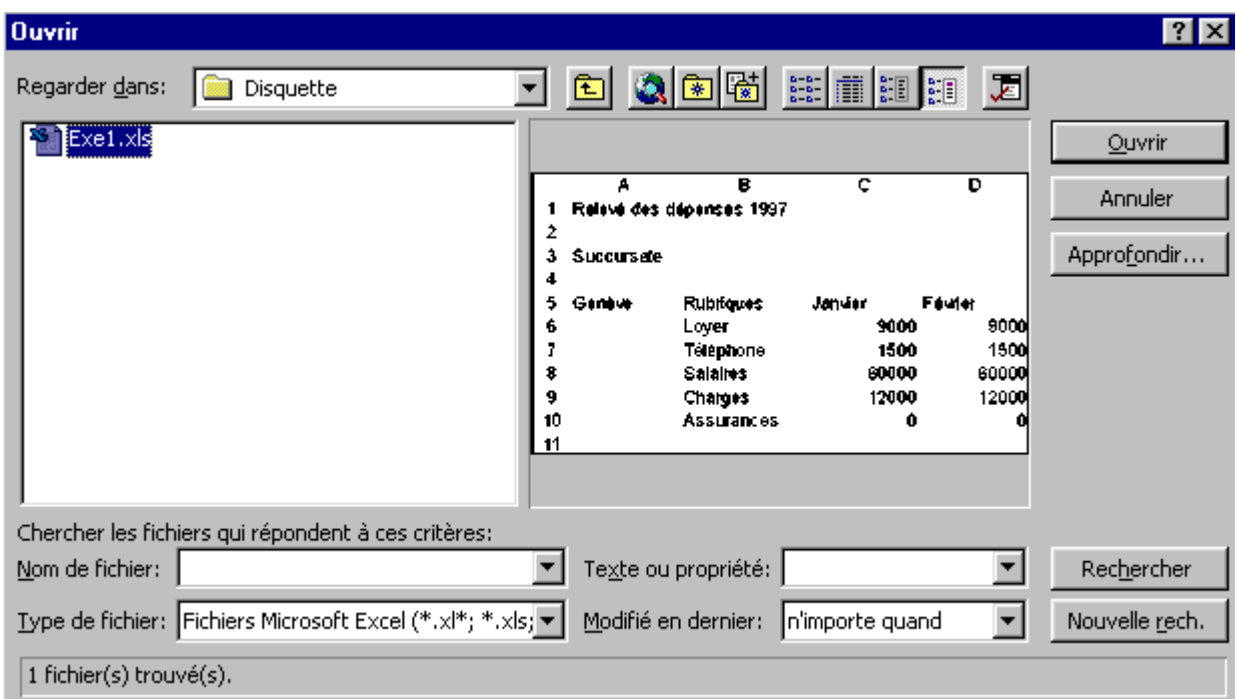

#### **Remarque**

• Lorsque que vous ouvrez un classeur, vous avez la possibilité de voir vos classeurs (avant même de les ouvrir) de différentes manières selon le mode sélectionné **EE TREE EE** 

# **Gestion structurelle de la feuille**

Nous entendons par gestion structurelle, tout ce qui a trait au squelette de la feuille (insertion de ligne, de colonne, largeur, hauteur, etc.).

### **Insertion et suppression de lignes**

Une ligne s'étend de la colonne A jusqu'à la colonne IV soit 255 colonnes. Il en va de même pour les colonnes, la colonne A s'étend de la ligne 1 à la ligne 65'536.

L'insertion de ligne, décale vers le bas le tableau d'autant de lignes que vous en avez insérées. L'insertion s'effectue toujours au-dessus de la sélection.

### **Exercice**

Sélectionner les lignes **10** et **11** et activer la commande **Insertion/Ligne**.

Saisir les nouvelles rubriques **Leasing** et **SI** avec les valeurs de **2000** et **1000** selon l'exemple.

Recopier les formules manquantes.

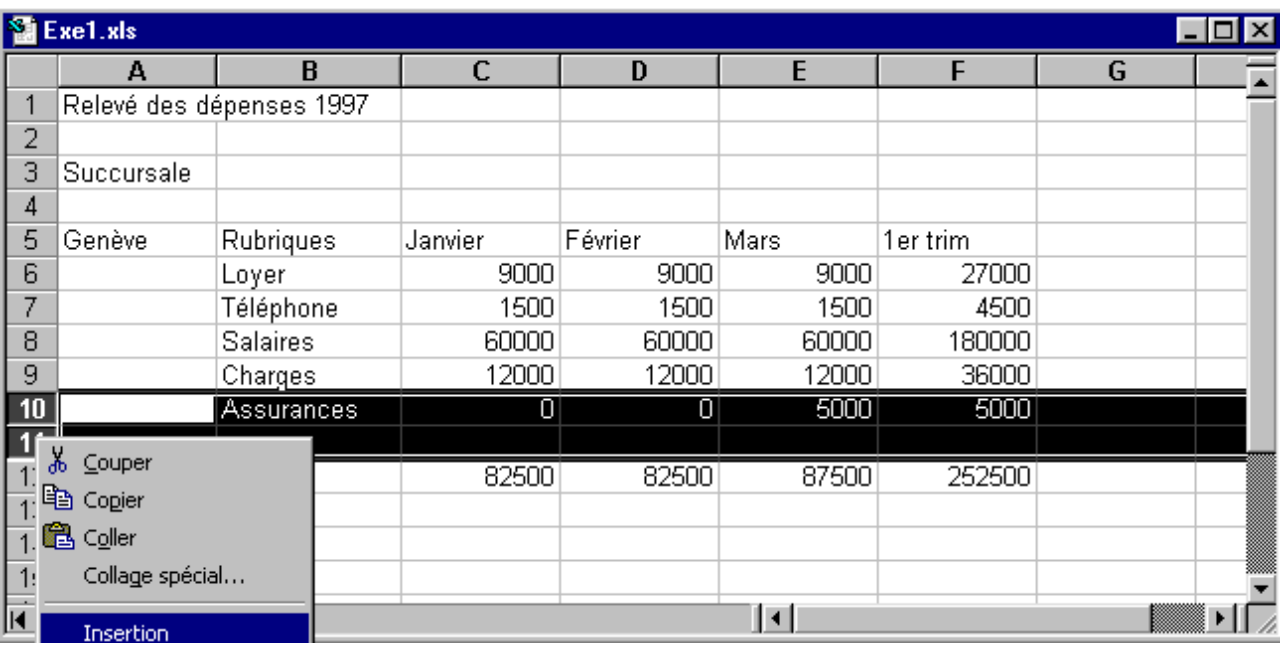

- La suppression de ligne ou de colonne ne se fait pas dans le même menu, mais dans **Edition/Supprimer**.
- Vous pouvez utiliser le bouton droit de votre souris pour accéder directement au menu d'insertion et de suppression de ligne ou de colonne.

### **Insertion et suppression de colonnes**

L'insertion de colonne, décale vers la droite le tableau d'autant de colonnes que vous en insérez. L'insertion s'effectue toujours à gauche de la sélection.

### **Exercice**

Sélectionner la colonne **F** et activer la commande **Insertion/Colonne**.

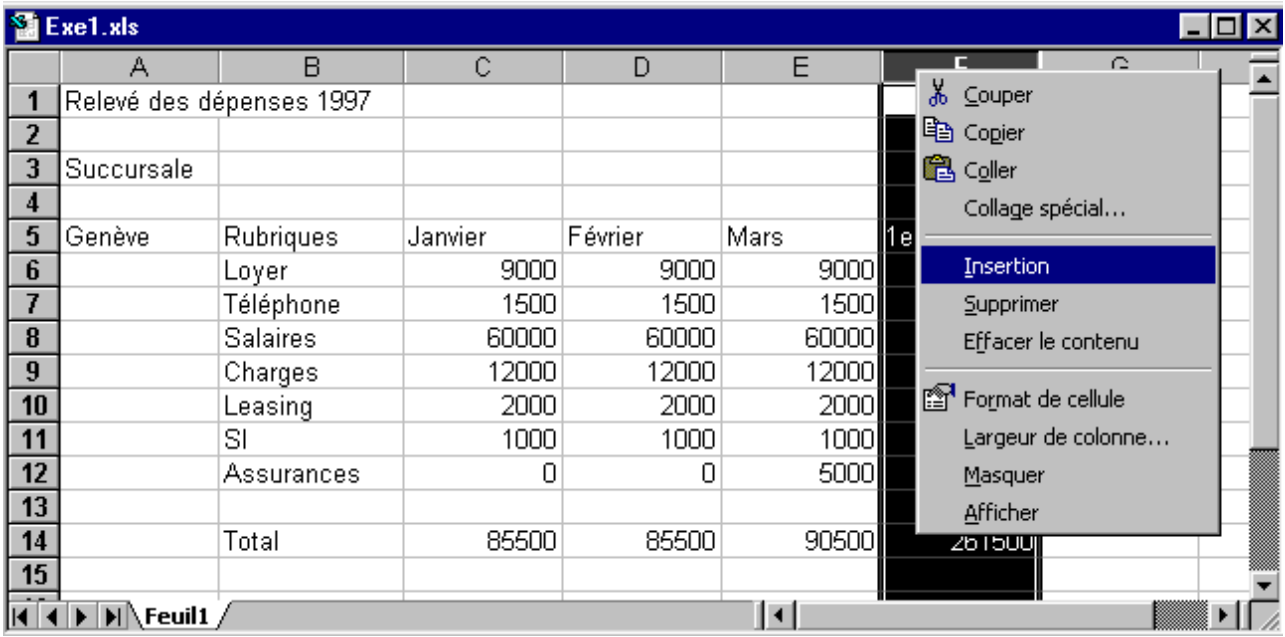

- L'appel des menus d'insertion ou de suppression de ligne ou de colonne peut se faire directement par le bouton droit de la souris si la flèche de celle ci est positionnée dans la zone noire de la sélection.
- La commande **Edition/Supprimer** supprime les lignes ou les colonnes sélectionnées.
- L'insertion de colonne peut se faire sur une sélection de colonne non-contiguë.

### **Largeur de colonne**

Pour élargir une colonne, pointer la souris à l'intersection droite de l'en-tête de la colonne que vous souhaitez redimensionner. Le curseur change d'aspect, cliquer et tirer dans le sens voulu. Si la barre de formule est affichée, Excel vous indique la largeur de la colonne.

**Ajustement automatique :** un double-clic à l'intersection de deux colonnes définit automatiquement la meilleure largeur pour la colonne de gauche. C'est-à-dire que la colonne prendra la dimension de l'élément le plus large de cette colonne.

### **Exercice**

Sélectionner les colonnes de **B** à Fet double-cliquer à l'intersection de deux d'entre elles.

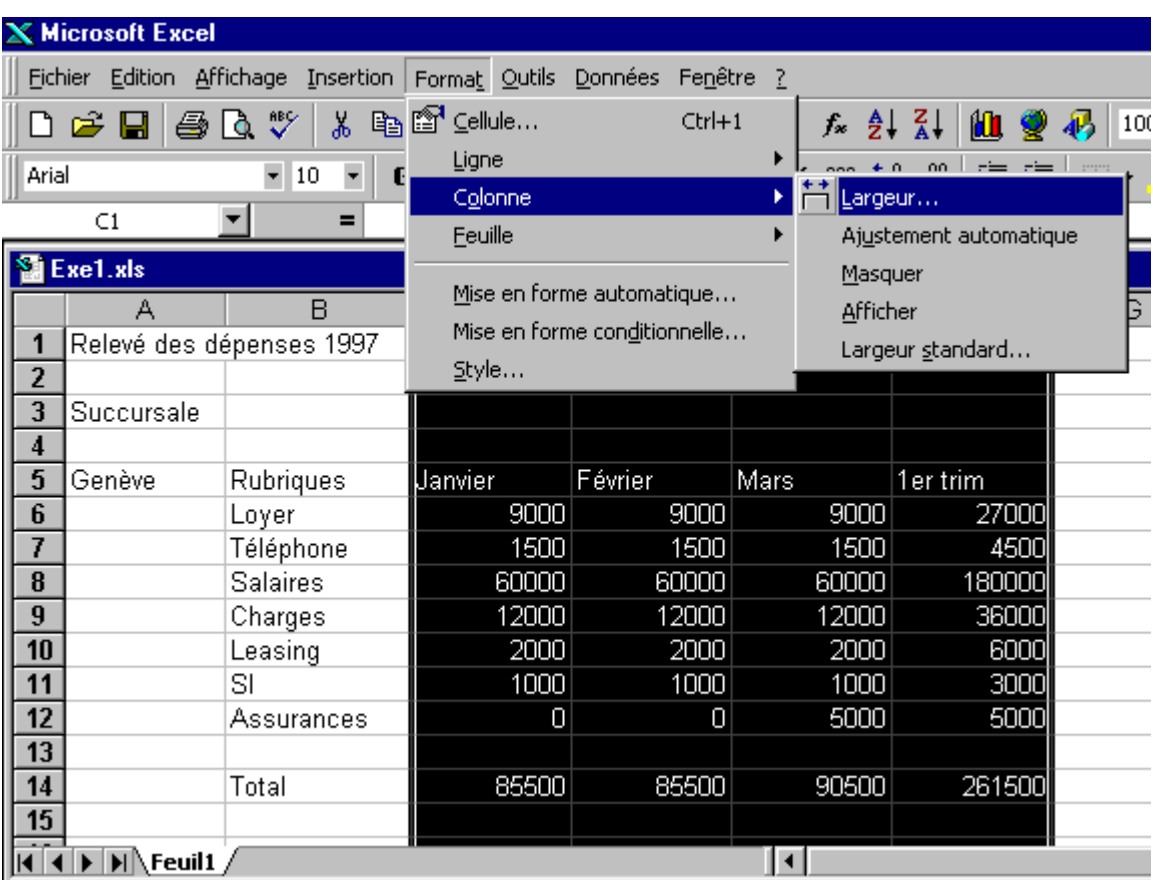

- Vous pouvez définir la largeur d'une ou plusieurs colonnes à 0 afin de cacher celles-ci.
- Pour réafficher les colonnes cachées, sélectionner les colonnes englobant les colonnes cachées et le double-clic vous les réaffichera (ou clic droit pour le menu contextuel).

### **Hauteur de ligne**

Pour modifier la hauteur d'une ligne, pointer la souris à l'intersection en bas de l'en-tête de la ligne que vous souhaiter redimensionner. Le curseur change d'aspect, cliquer et tirer dans le sens voulu. Si la barre de formule est affichée, Excel vous indique la hauteur de la ligne.

Le double-clic à l'intersection de deux lignes définit automatiquement la meilleure hauteur pour la ligne. C'est-àdire que la ligne prendra la dimension de l'élément le plus haut (nombre de lignes à l'intérieur d'une cellule) de cette colonne.

### **Exercice**

Sélectionner la ligne **5** et tirer un peu vers le bas.

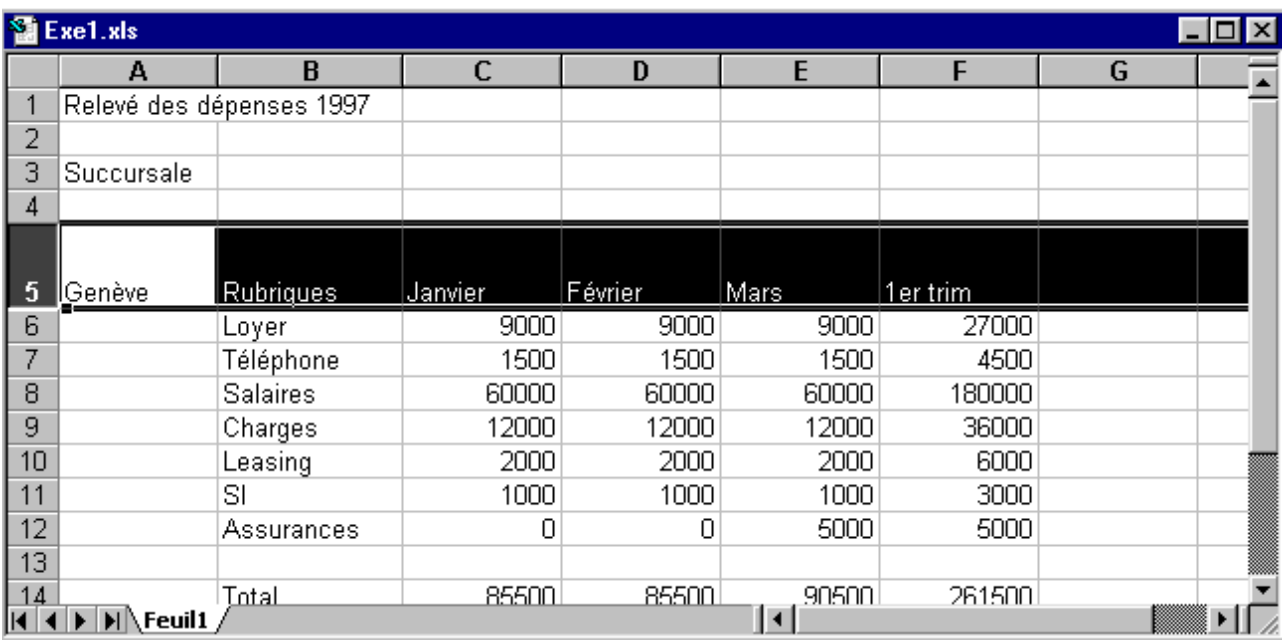

- Vous pouvez définir la hauteur d'une ou plusieurs lignes à 0 afin de cacher celles-ci.
- Pour réafficher les lignes cachées, sélectionner les lignes entourant les lignes cachées et le double-clic vous les réaffichera (ou clic droit pour le menu contextuel).
- Il est aussi possible de passer par les menus (voir exemple ci-dessus).

# **Présentation des données**

Nous entendons par présentation, la manière de disposer les informations sur la feuille, tels que la police de caractère utilisée, la taille de la police (des caractères), l'alignement du texte dans les cellules, la largeur des colonnes, la couleur, etc.

N'oubliez pas que toutes les modifications apportées sont toujours applicables à la **sélection** (zone apparaissant en noir).

### **Définir des formats numériques**

### **Exercice**

Sélectionner la zone **C6** à **F14** et activer la commande **Format/Cellule...** onglet **Nombre** et sélectionner le format désiré, valider par **[Entrée]**.

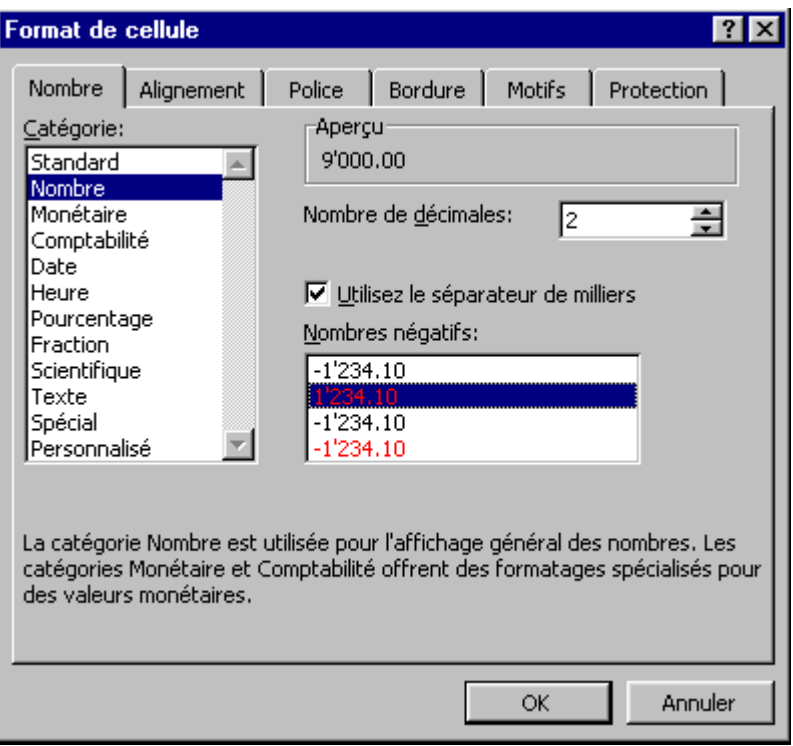

#### **Remarque**

• Vous pouvez affecter des formats pour les nombres rapidement par le biais des icônes prévues à cet

effet  $\boxed{3}$  %  $\boxed{00}$  ,  $\boxed{00}$  ,  $\boxed{00}$  ,  $\boxed{000}$  our obtiendrez ainsi respectivement les styles monétaires, pourcentage ou nombre avec virgule définie ou pourrez augmenter ou réduire manuellement le nombre de chiffres après la virgule.

## **Alignement du texte**

Nous entendons par alignement, l'ajustement du texte par rapport à sa cellule.

### **Exercice**

Sélectionner **A5** à **F14** et activer la commande **Format/Cellule...** onglet **Alignement** et sélectionner l'alignement souhaité.

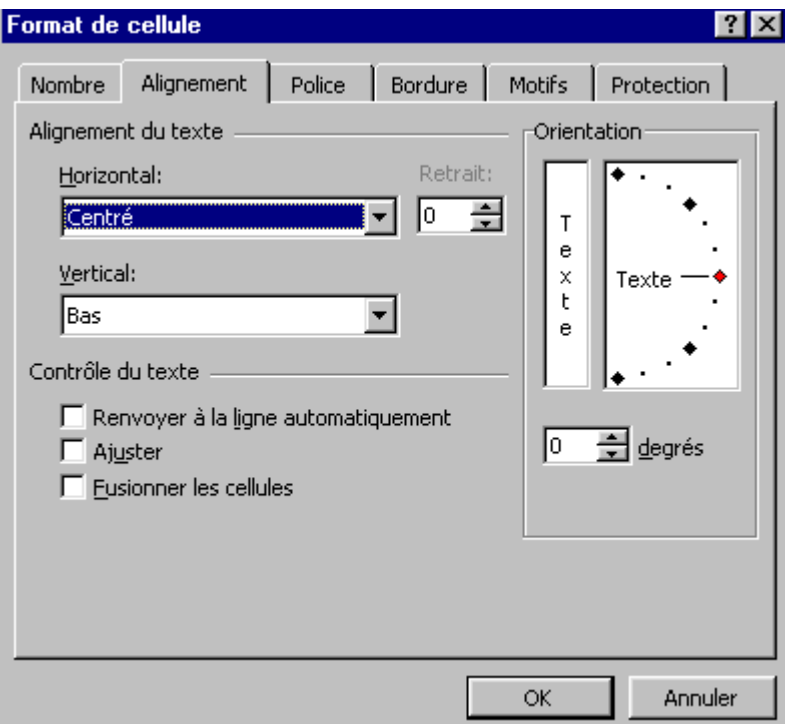

- L'alignement n'affecte pas les nombres défini avec le style **Milliers** étant donné que ceux-ci sont déjà influencés par un retrait à gauche.
- L'alignement peut aussi se faire par l'intermédiaire des boutons prévus à cet effet  $\equiv \equiv \equiv \boxdot$ dernier bouton, **Fusionner et centrer**, permet de fusionner des cellules sur plusieures colonnes ou lignes (sélectionner d'abord l'ensemble des cellules).

# **Police de caractère**

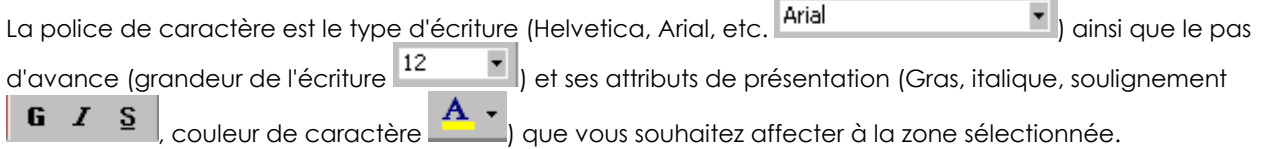

### **Exercice**

Sélectionner la cellule **A1** et activer la commande **Format/Cellule...** onglet **Police** et sélectionner les attributs **Arial 24 gras rouge double souligné**.

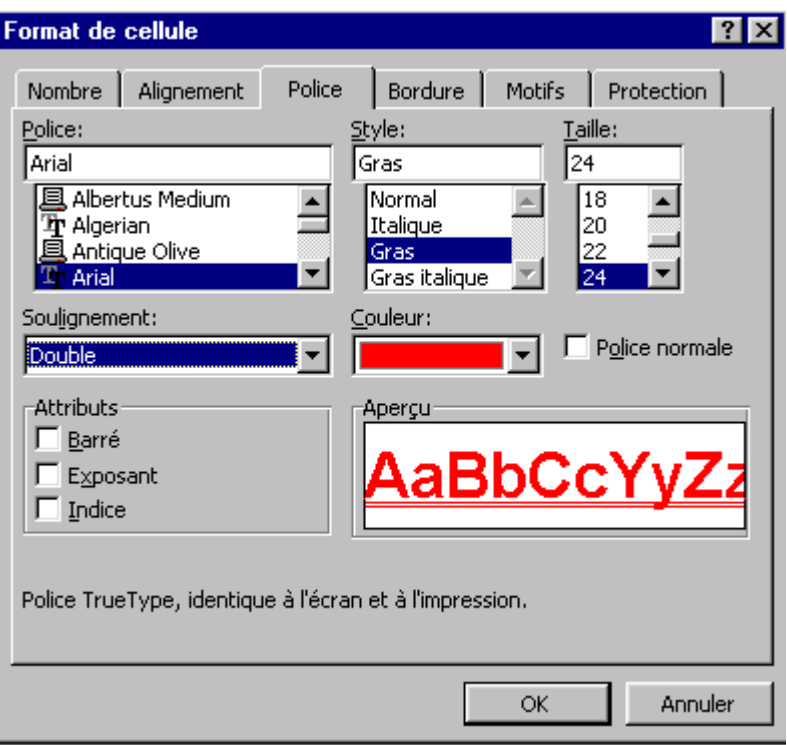

### **Bordures**

Les bordures sont les traits que vous souhaiter dessiner autour des zones sélectionnées (encadrement).

Pour cet exemple, nous allons supprimer provisoirement le quadrillage des cellules de la feuille afin de bien voir le résultat. Ce quadrillage à l'écran ne sert qu'à matérialiser les cellules de la feuille de calcul, il n'est imprimé que si vous le désirez. Avec le quadrillage, c'est tout ou rien qui est imprimé – les bordures vous permettent de définir exactement la présentation de vos données.

### **Exercice**

Activer **Outils/Options...** onglet **Affichage** et enlever la coche de **V** Quadrillage et confirmer par *[Entrée]*.

Sélectionner la cellule **A3** puis appuyer et maintenir la touche **[Ctrl]** enfoncée et sélectionner **A5** à **F5** et **B6** à **B12** et encore **B14**, lâcher tout (dur...).

Activer la commande **Format/Cellule...** onglet **Bordure** et sélectionner les attributs souhaités.

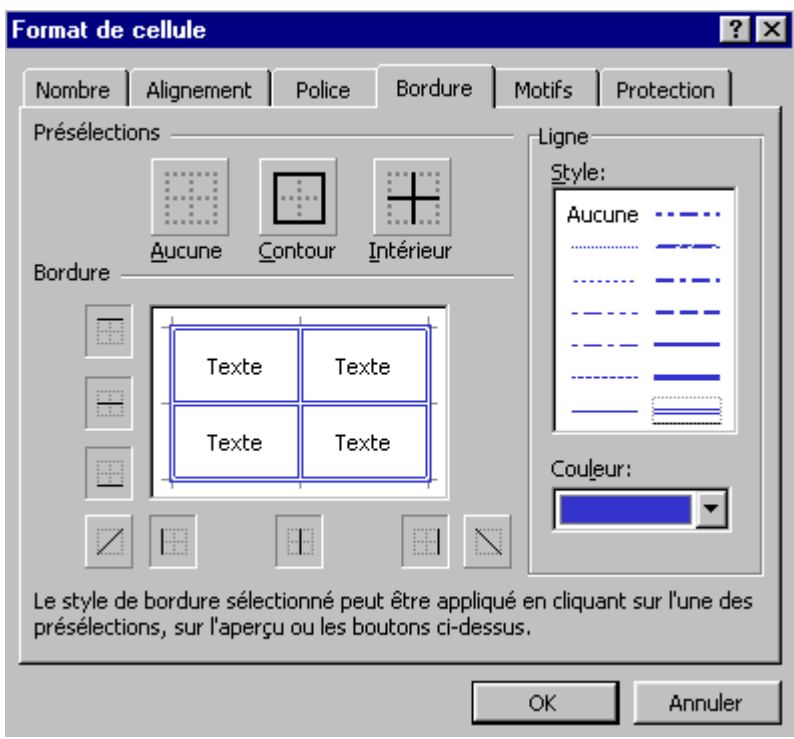

#### **Remarque**

• La touche **[Ctrl]** effectue une sélection cumulative (A1 + A2) tandis que cliquer tirer effectue une sélection contiguë (de A1 à A2). Si vous faites un encadrement contour sur une zone cumulative, vous aurez 2 cellules encadrées, tandis que dans l'autre cas vous aurez un encadrement débutant à A1 et finissant à A2.

## **Attribuer un nouveau nom à un classeur**

Nous entendons par attribuer un nouveau nom le fait de sauvegarder un classeur existant sous un nouveau nom afin de préserver l'ancienne version.

Cette commande est très pratique pour faire des tableaux de même présentation où vous ne changez que les chiffres (tableaux mensuels ou annuels).

### **Exercice**

Compléter par le biais de la touche **[Ctrl]** les encadrements manquants de votre tableau pour arriver au même résultat que l'exemple proposé.

Activer la commande **Fichier/Enregistrer sous...** taper **Exe2 [Entrée]**.

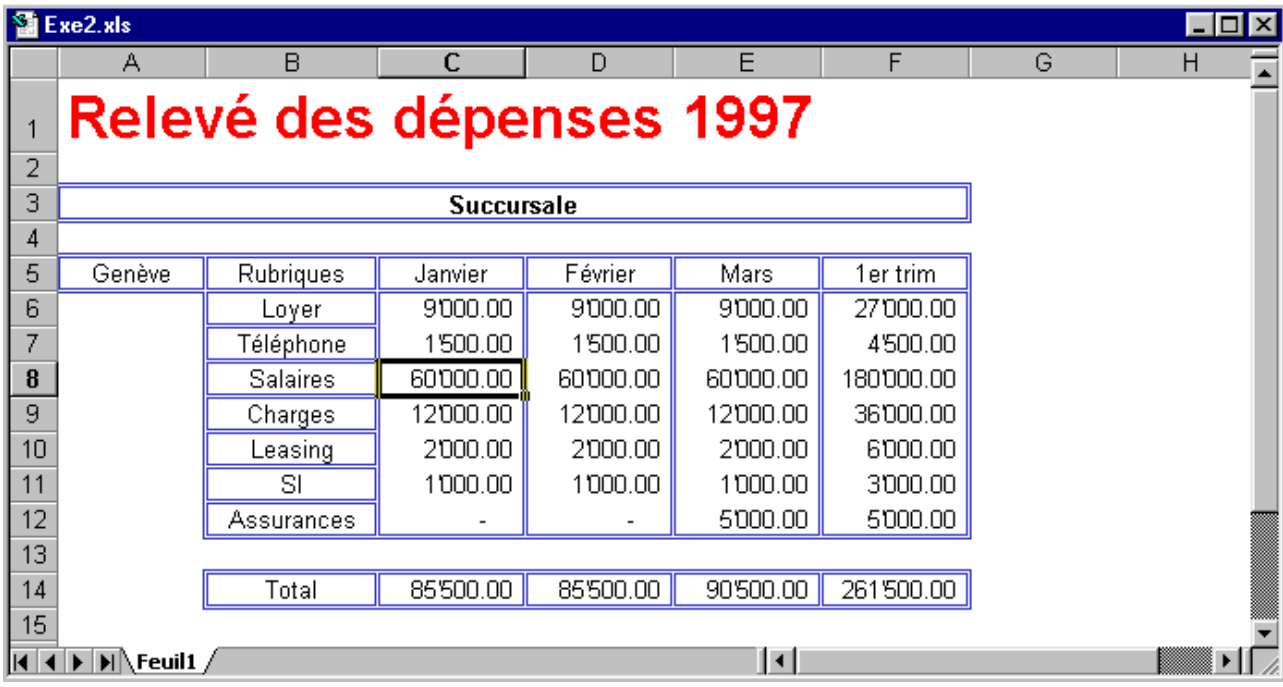

- Rappelez-vous qu'au moment d'enregistrer si vous ne saisissez pas d'extension à la fin d'un nom de fichier/classeur (**Exe2** au lieu de **Exe2.xls**), Excel se chargera d'ajouter l'extension par défaut, **.xls** dans notre cas.
- L'alignement de la cellule contenant le texte **Succursale** a été fait par le bouton **Fusionner et centrer**.

# **Impression**

Excel imprime par défaut toujours la totalité de votre feuille. Il suffit d'activer la commande **Fichier/Imprimer...** pour accéder aux paramètres ou l'icône d'impression pour imprimer la feuille avec les paramètres par défaut.

En règle générale, il est préférable, avant d'imprimer, de définir les différents paramètres d'impression, ceci afin de ne pas imprimer plusieurs fois la même feuille pour obtenir la version définitive.

Pour ceci vous disposez de la commande **Fichier/Aperçu avant impression**.

#### **Exercice**

Cliquer sur l'icône **Q** 

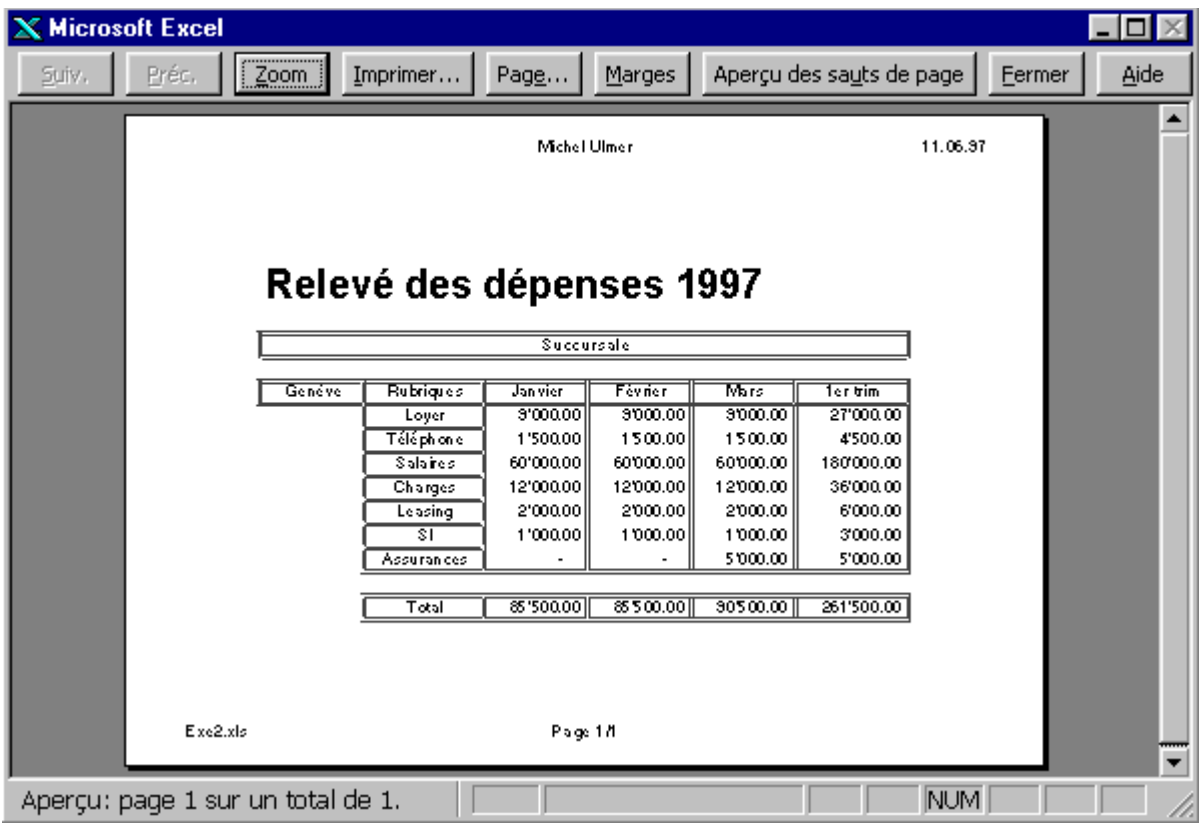

#### **Remarque**

• Dans ce mode vous ne pouvez pas modifier votre classeur, seulement ses attributs de mise en page. Pour revenir dans votre feuille, cliquer sur le bouton **Fermer**.

## **Attributs de mise en page**

Les attributs de mise en page ne permettent de modifier que la mise en page et pas le contenu du tableau. Le bouton **Page** permet depuis le mode **Aperçu avant impression** d'accéder à une boîte de dialogue gérée par onglets. Il vous suffit de cliquer sur l'onglet souhaité. Vous pouvez également accéder à cette boîte de dialogue en activant la commande **Fichier/Mise en page...**

### **Page**

### **Exercice**

Définir le mode **Paysage**.

Définir l'échelle à **150%**.

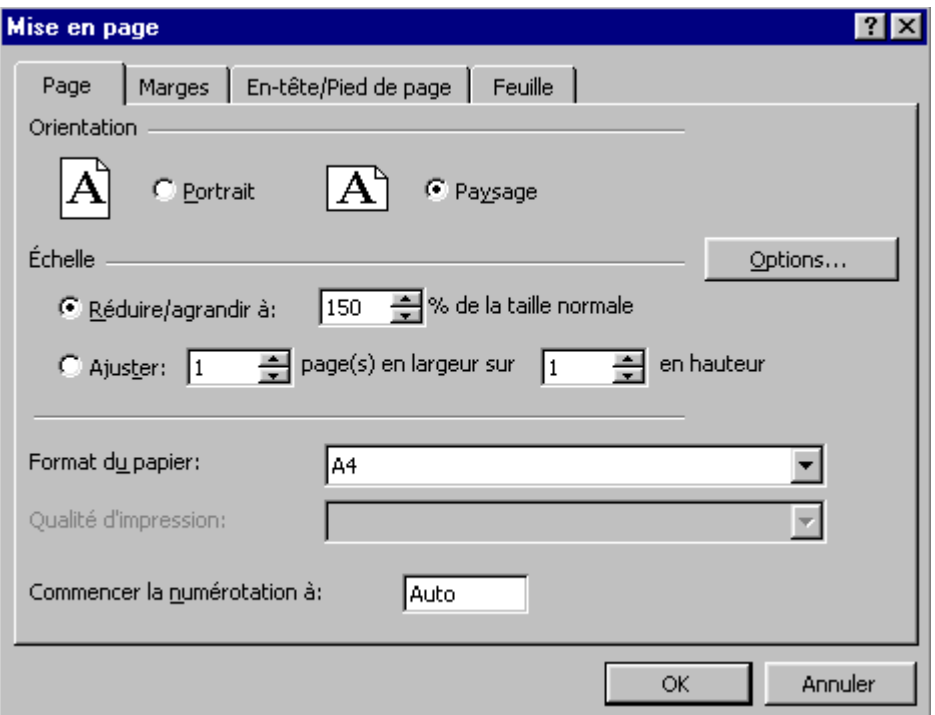

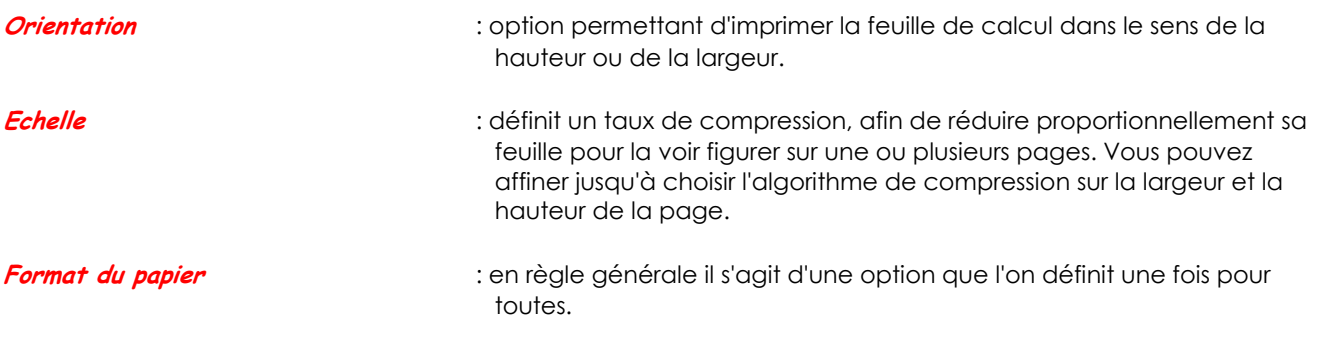

**Commencer la numérotation à** : influence la numérotation des pages.

### **Marges**

Option permettant de définir les marges à partir desquelles vous souhaitez imprimer votre tableau.

### **Exercice**

Définir les marges selon l'exemple.

Définir les attributs centré pour le tableau.

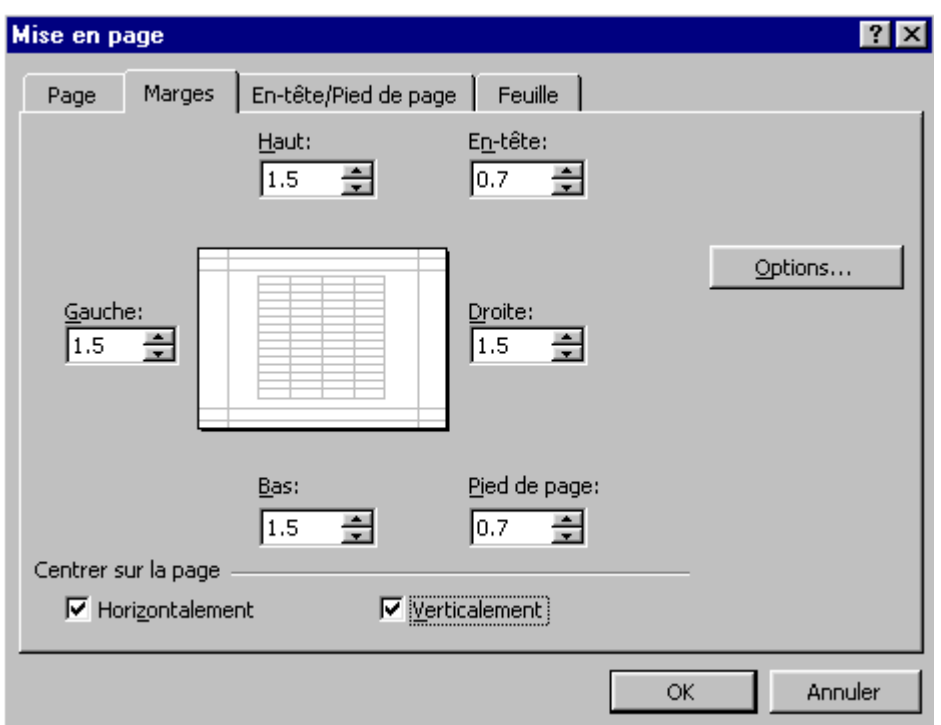

**Centrer sur la page** : vous permet d'imprimer un tableau au milieu de la page.

### **En-tête et pied de page**

L'en-tête et le pied de page sont les éléments figurant en haut et en bas de page pour lequel vous avez défini les emplacements dans les paramètres de marges.

### **Exercice**

Définir en **En-tête personnalisé... Prénom** et **Nom** au centre et la **date** à droite.

Définir en **Pied de page personnalisé...** le **nom du classeur/fichier** et **numérotation** des pages.

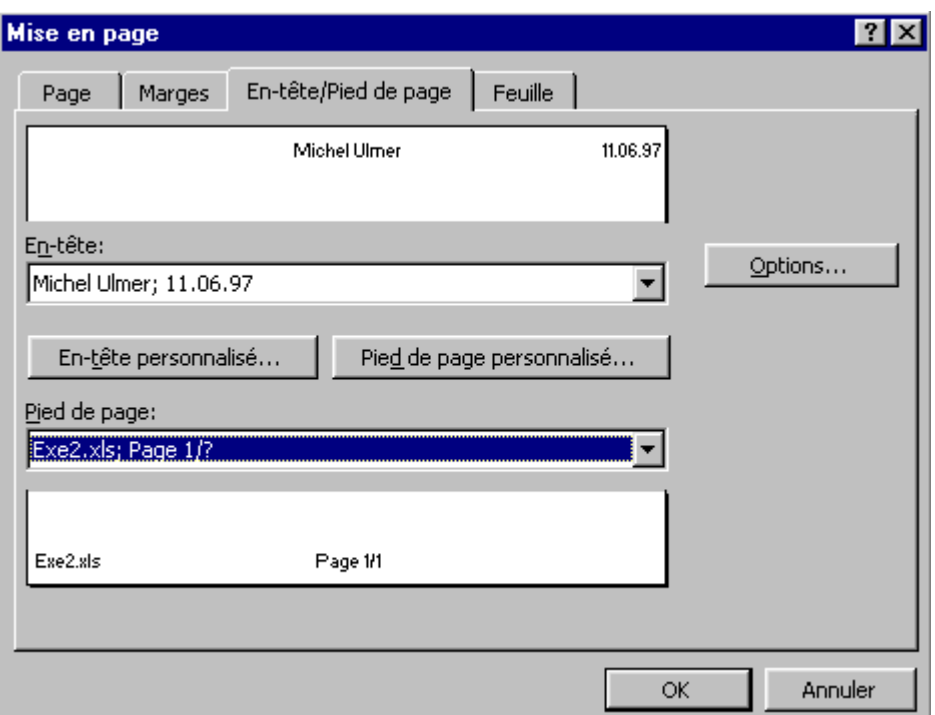

### **Remarque**

• En-tête : plusieurs en-têtes vous sont proposées par le biais du menu déroulant. Si ceux-ci ne devaient pas vous convenir, vous pouvez les personnaliser par le bouton.

### **Feuille**

Pour avoir accès à la totalité des paramètres de cet onglet, activer depuis le mode feuille la commande **Fichier/Mise en page...** En effet, si vous activez la commande de mise en page depuis le mode **Aperçu avant impression**, vous n'avez pas accès à l'option **Zone d'impression**, ni à celle de **Impression des titres**.

### **Exercice**

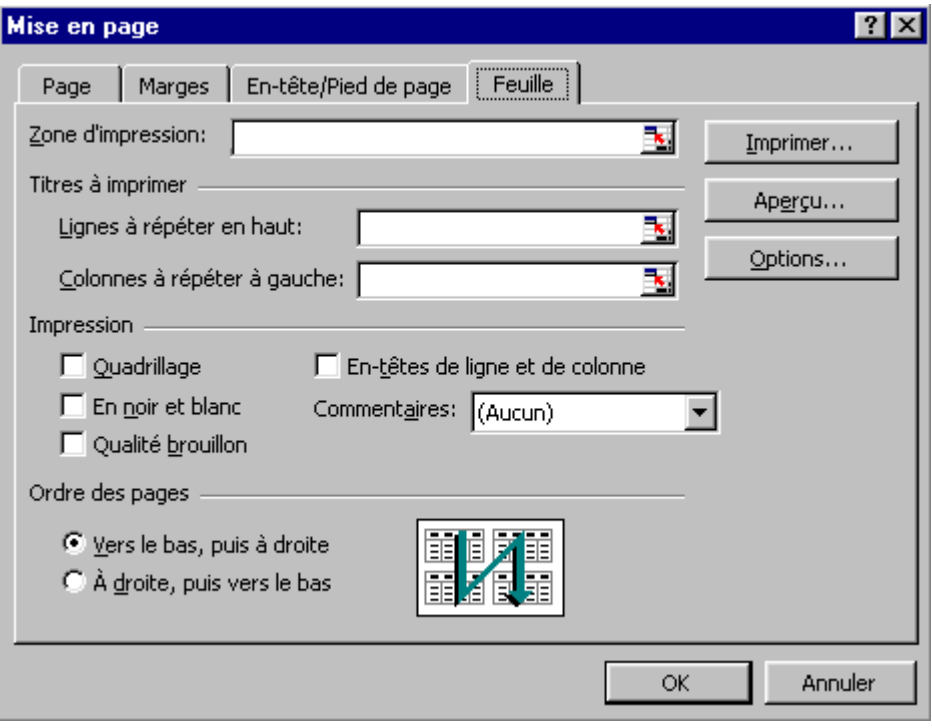

## **Descriptif des options**

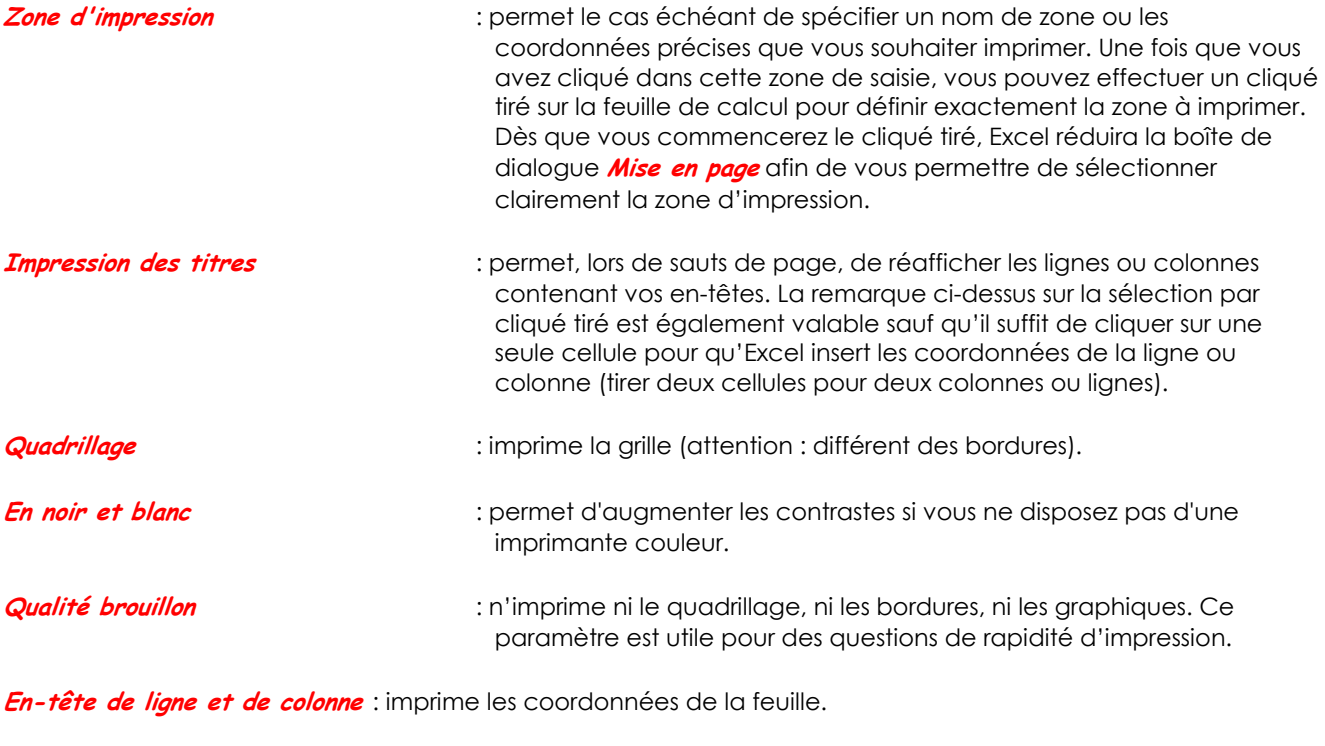

**Commentaires** : imprime les commentaires liés aux cellules.

# **FONCTIONS AVANCÉES**

## **Gestion des onglets dans un classeur**

Un classeur peut contenir plusieurs feuilles dont le nom est précisé par l'onglet, nous parlons là de feuille incluse. Le nom de chaque feuille vous est indiqué par une petite étiquette qui vient se greffer en dessous de la feuille, par défaut Feuil1 **14 4 D** D Feuil1 /

Comme déjà précisé dans ce support, le nombre de feuilles incluses liées au classeur lors de sa création dépend de la configuration que vous avez définie dans Excel, commande **Outils/Options....** onglet **Général**. Nombre de feuilles de calcul par nouveau classeur:  $\sqrt{3}$ 곡

La gestion de ces sous-classeurs est faite par l'intermédiaire du bouton droit de votre souris, clic directement sur l'onglet.

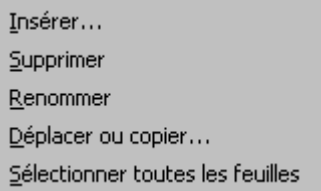

**Exercice**

Créer un nouveau classeur **D**et sauvegarder sous le nom de *Guide* **H** 

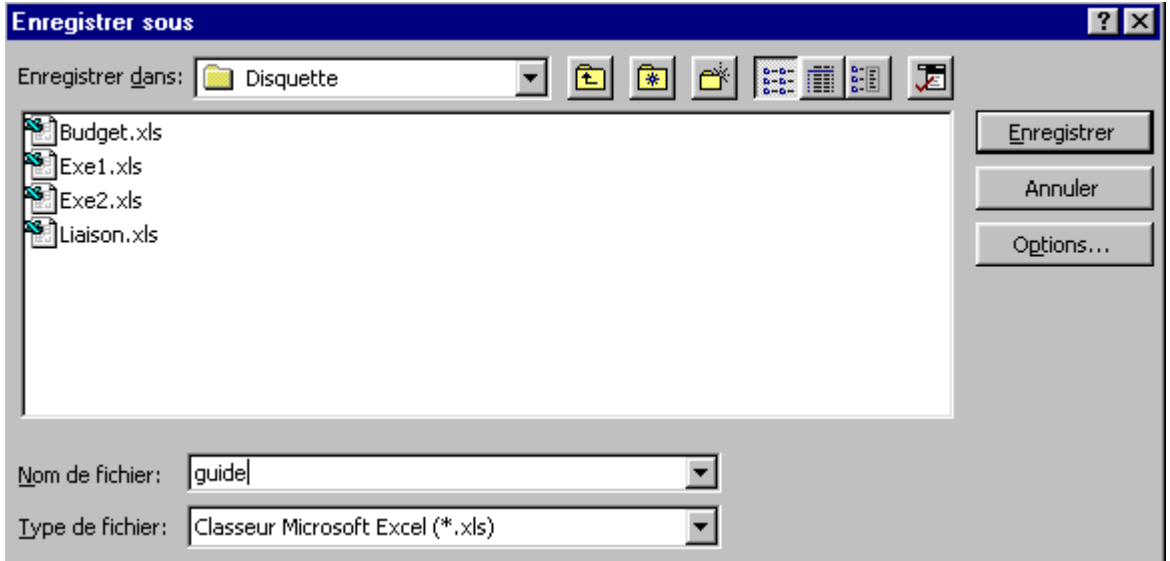

### **Supprimer un onglet**

La suppression d'un onglet est une commande qui comporte un certain risque, car elle détruit la feuille ainsi que toutes les données s'y rapportant. Cette commande ne peut être annulée par le bouton **Annuler**.

Dans notre exemple nous allons supprimer tous les onglets jusqu'à ce qu'il ne nous en reste plus qu'un.

#### **Exercice**

Sélectionner l'onglet à supprimer (il est possible d'en sélectionner plus d'un en maintenant la touche **Maj** appuyée pour une sélection contiguë, ou la touche **Ctrl** pour sélectionner des onglets non contigus), puis cliquer avec le bouton droit de votre souris sur l'onglet, activer l'option **Supprimer**, puis confirmer par [**Entrée**].

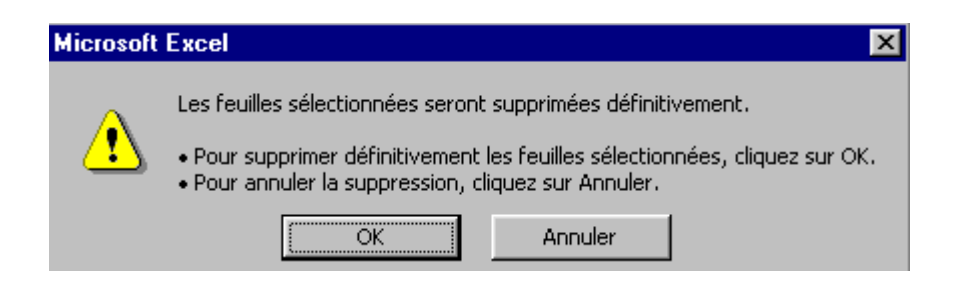

Ouvrir également les fichiers **Exe1** et **Exe2**, si cela n'est pas fait, vous pouvez vérifier s'ils sont ouverts par la commande **Fenêtre** qui vous liste les fichiers chargés en mémoire.

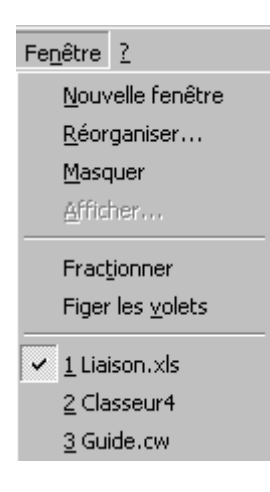

- Il se peut que vous ayez à répéter cette manipulation un certain nombre de fois, selon le nombre de feuilles incluses dans votre classeur.
- Il se peut que vous ne voyiez pas apparaître le nom de l'onglet, dans ce cas activer la commande *Outils/Options...* onglet *Affichage* option  $\boxed{\triangledown}$  **Onglets** de classeur

### **Renommer une feuille**

Un clic droit sur l'onglet vous permet de choisir la commande **Renommer…** afin d'attribuer un nouveau nom à la feuille (32 caractères maximum).

Dans l'exemple, nous allons copier le tableau du classeur Exe1.xls dans le classeur Guide.xls et attribuer comme nom d'onglet « Exe1 du support de cours ».

### **Exercice**

Activer le classeur **Exe1.xls**, par le menu **Fenêtre** et sélectionner la zone **A1** à **F12**, puis commande **Edition/Copier** Pb| .

Revenir au classeur **Guide.xls** en **A1** et [**Entrée**] pour coller le tableau.

Clic bouton de droite, option **Renommer...** en **Exe1 du support de cours**.

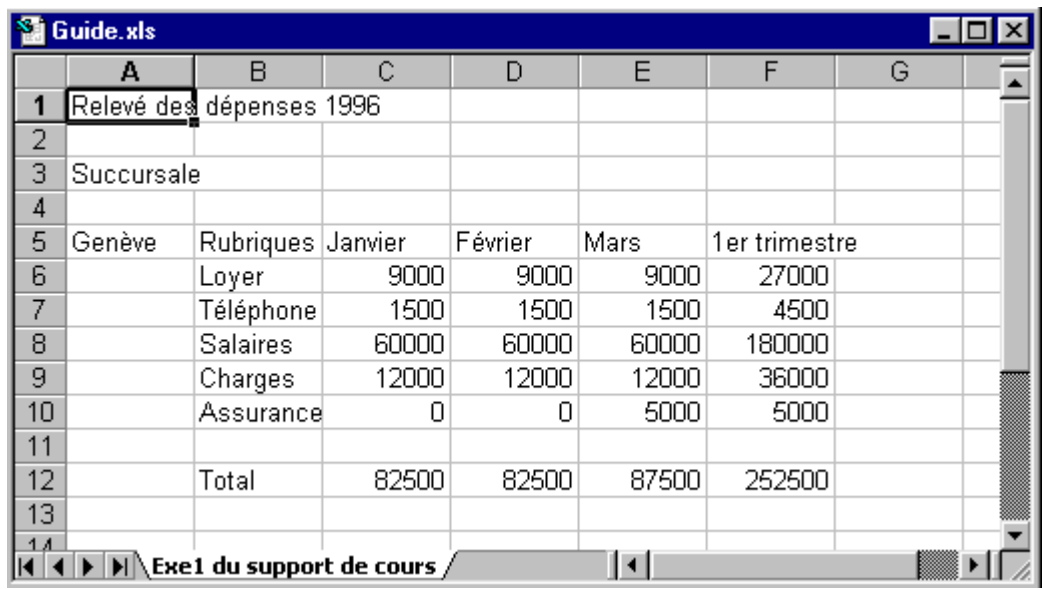

### **Insérer une nouvelle feuille**

L'insertion d'une nouvelle feuille met à votre disposition une feuille vierge de 255 colonnes et 16382 lignes, vous permettant la saisie d'un nouveau tableau. Utiliser les feuilles dans un classeur comme vous le faites avec des chapitres dans un livre.

Dans l'exemple, nous allons créer une nouvelle feuille et recopier le tableau Exe2.xls dans la feuille que nous intitulerons « Exe2 du support de cours ».

### **Exercice**

Afficher le classeur **Exe2.xls.**

Copier la zone **A1** à **F12 Edition/Copier** .

Sélectionner classeur **Guide. xls.** 

Insérer une nouvelle feuille. Clic du bouton droit sur l'onglet, commande **Insertion.** [**Entrée**] pour coller la zone placée en mémoire tampon.

Renommer la nouvelle feuille, clic droit **Renommer... Exe2 du support de cours***.*

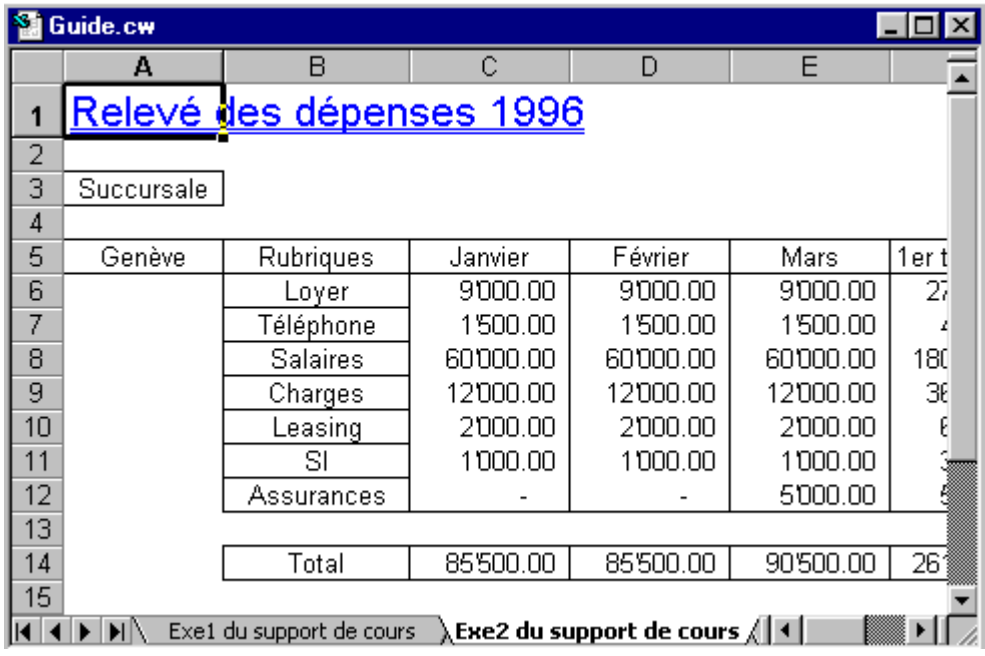

### **Déplacer ou copier une feuille**

L'option intéressante de cette commande réside dans le fait que vous pouvez déplacer vos onglets dans d'autres classeurs ou en créer des copies.

Dans l'exemple nous allons créer une copie de l'onglet « Exe1... » dans un nouveau classeur.

### **Exercice**

Sélectionner l'onglet **Exe1...**, clic droit et commande **Déplacer ou copier...** choisir un nouveau classeur sous l'option **Dans le classeur :** et cocher l'option **Créer une copie.**

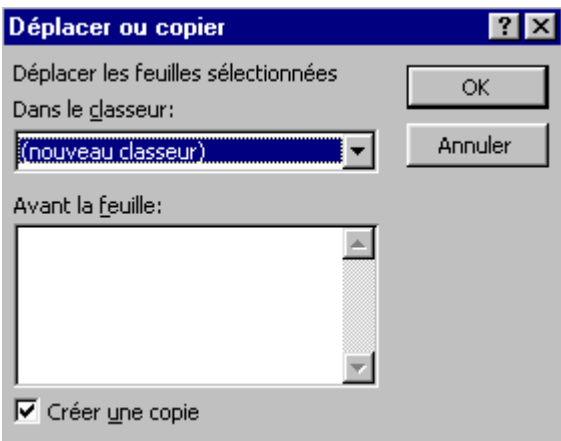

- Excel a créé un nouveau classeur comprenant la totalité des données de l'onglet. Il n'est pas nécessaire de garder ce classeur, fermez le sans sauvegarder.
- L'ordre des onglets peut être modifié par un cliquer tirer sur l'onglet : un petit triangle rivant son nouvel emplacement vous indique où vous pouvez le lâcher.
- La barre de l'ascenseur horizontal peut être diminuée pour avoir plus de place afin de voir ses onglets. Cliquer tirer sur le trait noir avant la flèche de l'ascenseur  $\blacksquare$

# **Sélection des fonctions Excel**

Excel propose plus de 400 fonctions pour l'optimisation des calculs. Regroupées en catégories (Mathématiques, Financières, etc.), ces fonctions sont d'une utilité certaine pour tous ceux qui utilisent des tableaux avec des formules complexes.

La commande *Insertion/Fonction...* propose la liste de toutes ces fonctions.

### **Exercice**

Sélectionner **F15** dans **Exe1...** de **Guide.xls**

 $\lceil f_{\mathbf{x}} \rceil$ Activer la commande **Insertion/Fonction...**

Sélectionner la catégorie **Statistiques** et déplacez-vous dans liste des fonctions jusqu'à la fonction **Moyenne**.

Presser bouton  $\Box$  OK

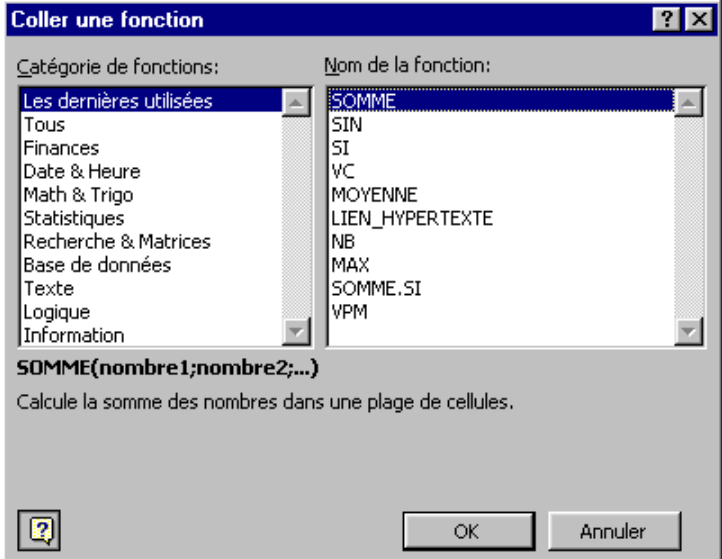

- En appuyant sur la lettre **M**, Excel déplace le curseur sur la 1ère fonction commençant par M.
- Les fonctions peuvent être combinées, ainsi vous pouvez inclure plusieurs fonctions les unes dans les autres.
- Pour peu que vous connaissiez la syntaxe de votre fonction, vous pouvez la saisir directement depuis la cellule
- La fonction **Arrondi** peut être combinée afin d'obtenir un arrondi au 5 centimes. Exemple : « **=Arrondi(Nombre\*2;1)/2** ».

### **Exemple (suite)**

Dans la 2e boîte de dialogue, vous allez, à l'aide de la souris, cliquer dans la feuille pour sélectionner les cellules à inclure dans la fonction et confirmer par [**Entrée**].

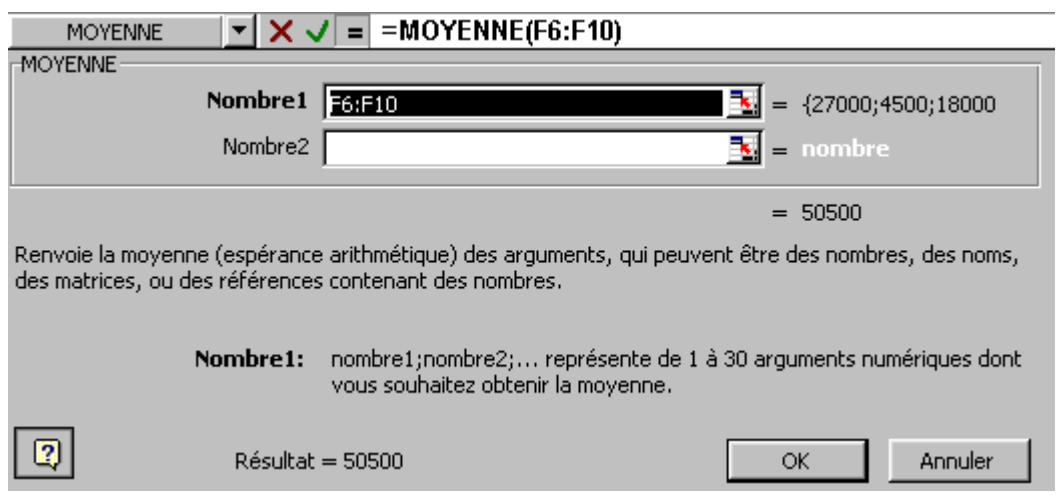

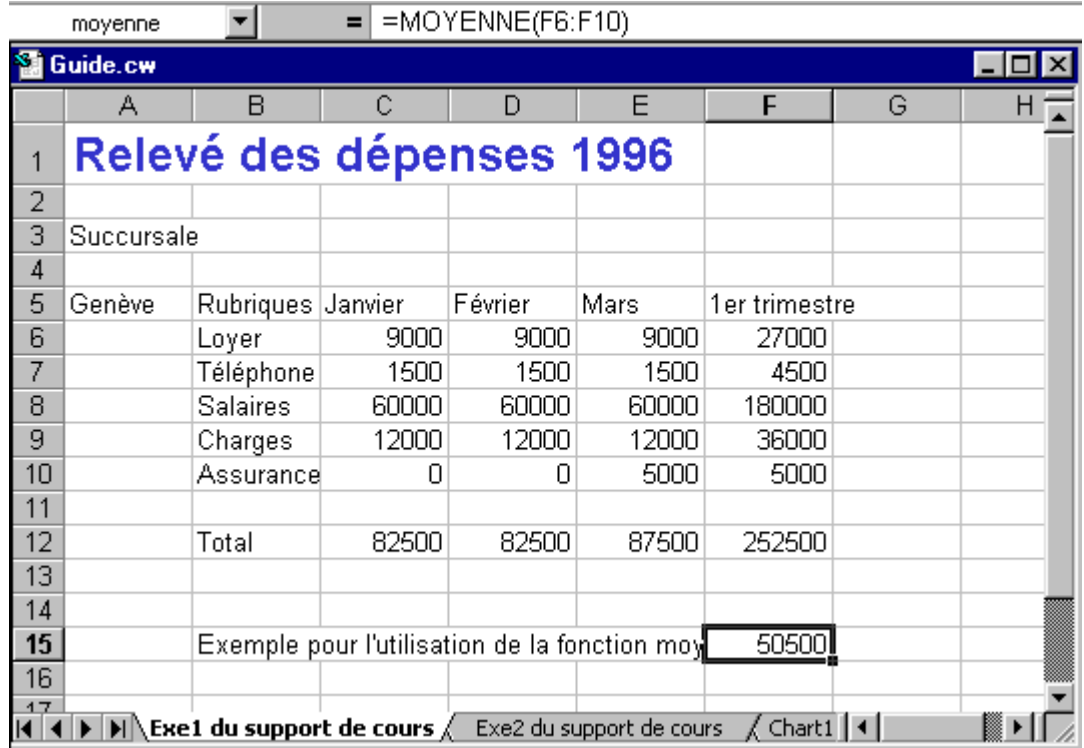

### **Remarque**

• Si la boîte de dialogue des fonctions vous masque les cellules à sélectionner vous pouvez la déplacer.

# **Gestion des champs nommés**

Un champ nommé est une plage de cellules contiguës ou non, auquel vous attribuez un nom afin d'y faire référence.

Les champs nommés sont accessibles par la touche de fonction [**F5**] **+ nom de la zone**, qui vous permet de sélectionner les cellules comprises dans cette zone.

Vous pouvez y faire référence pour des options de mise en page, de calcul ou d'impression.

### **Créer un champ nommé**

### **Exercice**

Positionner le curseur en **C11** et presser [**Ctrl**] + [**F3**] pour sélectionner tout le tableau Genève. Activer la commande **Insertion/Nom/Définir...**, Excel vous propose d'attribuer le nom de Genève à la zone, [**Entrée**] pour confirmer.

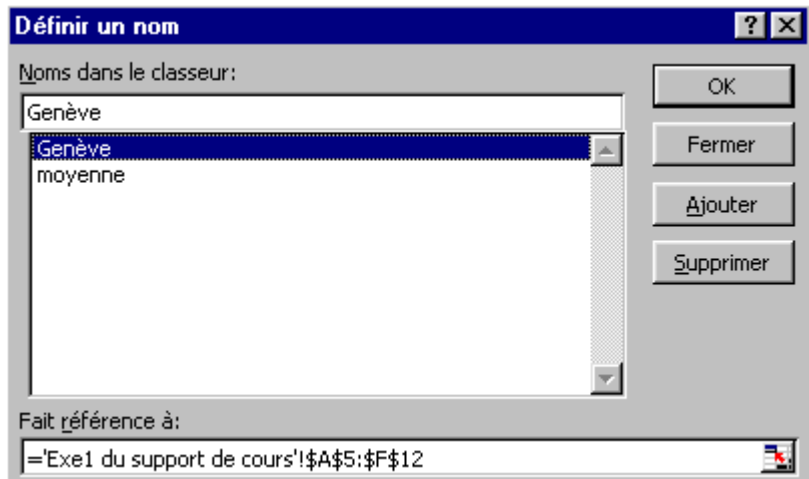

- La touche [F5] et la partie droite de la barre de formule **Genève 1999**, permet de sélectionner les champs nommés.
- Vous pouvez ainsi lors de l'impression, sélectionner comme zone d'impression un champ nommé pour n'imprimer qu'une partie de votre feuille.
- Pour supprimer un champ nommé, sélectionner le champ par la commande **Insert/Nom/Définir...** et cliquer sur le bouton **Supprimer**.
- Il est aussi possible de faire des calculs avec des champs nommés, pour ceci reportez-vous à la documentation officielle.

# **Gestion des styles**

Un style est une présentation personnalisée (gras, italique, entouré, etc..) que vous mémorisez sous un nom afin de l'appliquer à d'autres cellules du classeur actif ou à tout autre classeur Excel.

La commande **Format/Style…** permet de créer des styles personnalisés.

## **Création de style**

Nous allons créer un style que nous nommerons **Titre** et qui sera déclaré avec une police Arial 12 gras, bleu.

### **Exercice**

Le curseur pouvant être positionné n'importe où, activer la commande **Format/Style…** et taper **Titre,** cliquer sur le bouton Modifier ... Définir tous les attributs de présentation selon l'exemple proposé.

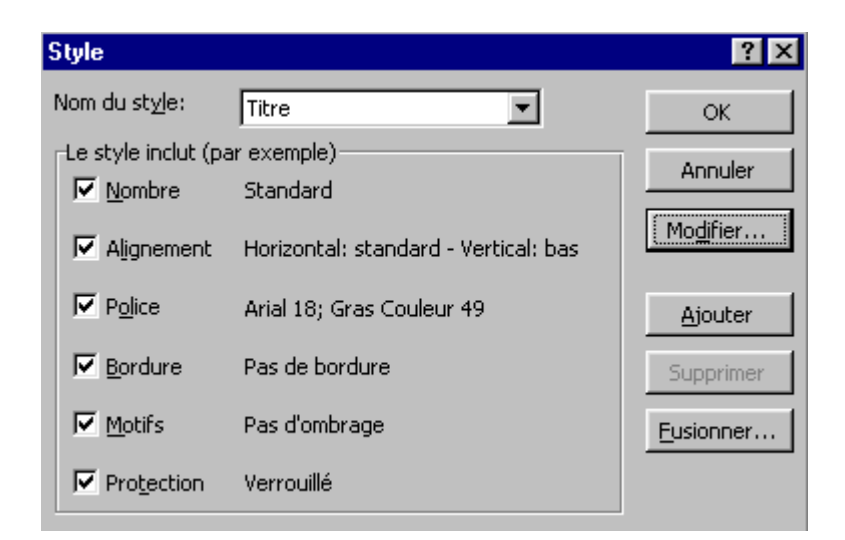

- Ne pas modifier le style par défaut Normal, sous peine d'influencer toute la feuille.
- Les styles personnalisés peuvent être affectés rapidement par le bouton **Style** de la catégorie **Format** Titre  $\lfloor \pm \rfloor$  (voir personnalisation d'une barre d'outils).
- Pour revenir à une présentation standard, sélectionner des cellules et choisir le style normal par le biais de l'icône présentée ci-dessus.
- Elargir au besoin les colonnes le nécessitant suite aux changements (double-clic sur la colonne).

# **Gestion des liaisons**

Nous entendons par liaison, toutes les références lors de calculs que vous faites à d'autres cellules.

### **Lier dynamiquement des cellules**

La liaison dynamique, entendez par là immédiate, s'obtient par le signe « = + adresse de la cellule liée ».

Une cellule liée agit comme un miroir et affiche le résultat contenu de la cellule source. Procédé très utile lors de tableau de récapitulation.

### **Exercice**

Ouvrir le classeur **Liaison.xls** et compléter les 4 cellules de l'onglet **Genève** avec leurs formules pour :

C15 taper **=F5** ; D15 taper **=J5** ; E15 taper **=N5** ; F15 taper **=R5**.

Recopier ensuite ces formules pour le reste du tableau.

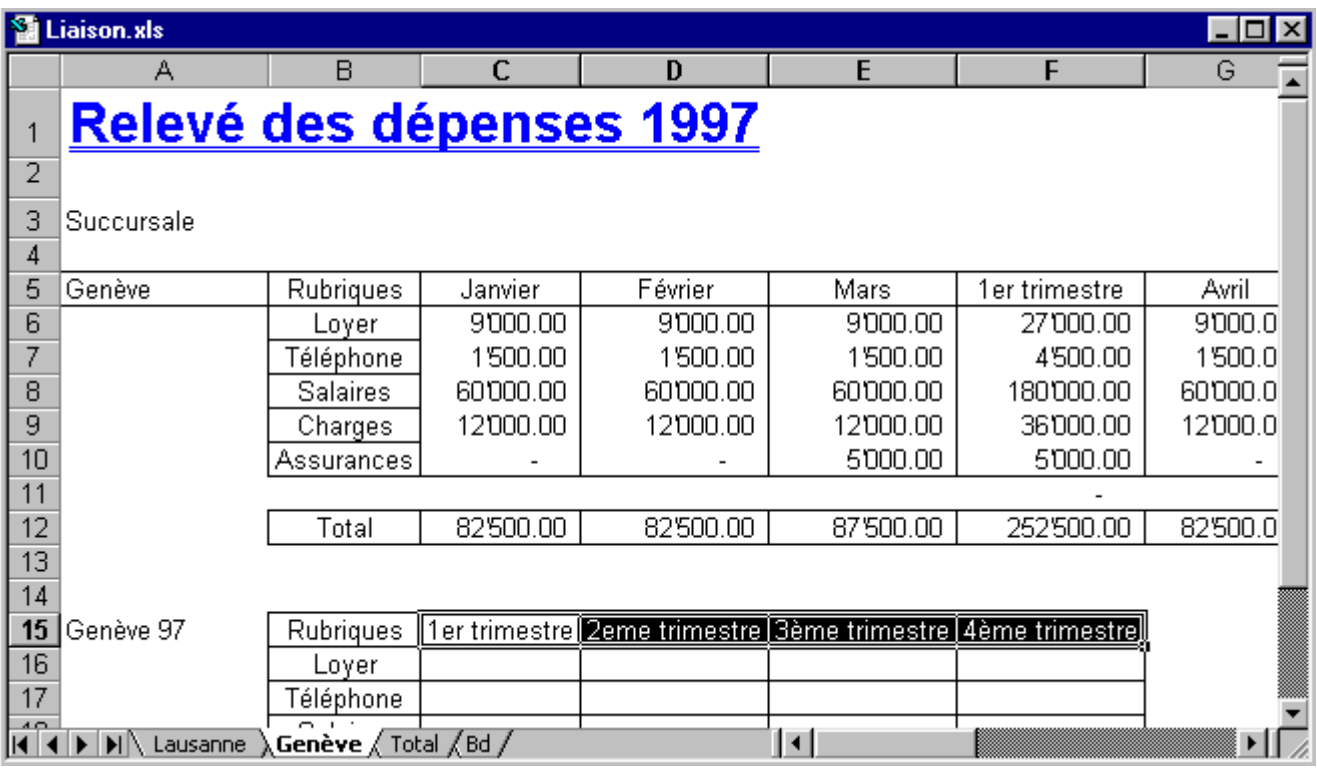

### **Lier dynamiquement des feuilles**

Une liaison dynamique entre différentes feuilles reprend exactement le même principe à la différence près que vous devez spécifier le nom de la feuille avant l'adresse de la cellule. Très pratique pour des tableaux de consolidation.

### **Exercice**

Sélectionner **C7** dans **Total.** 

Taper **=** puis à l'aide de la souris en cliquant dans l'onglet **Genève** sélectionner **C16**, taper **+** et toujours à l'aide de la souris sélectionner **C16** de **Lausanne** valider par [**Entrée**].

Recopier la formule contenue en **C7** pour le reste du tableau.

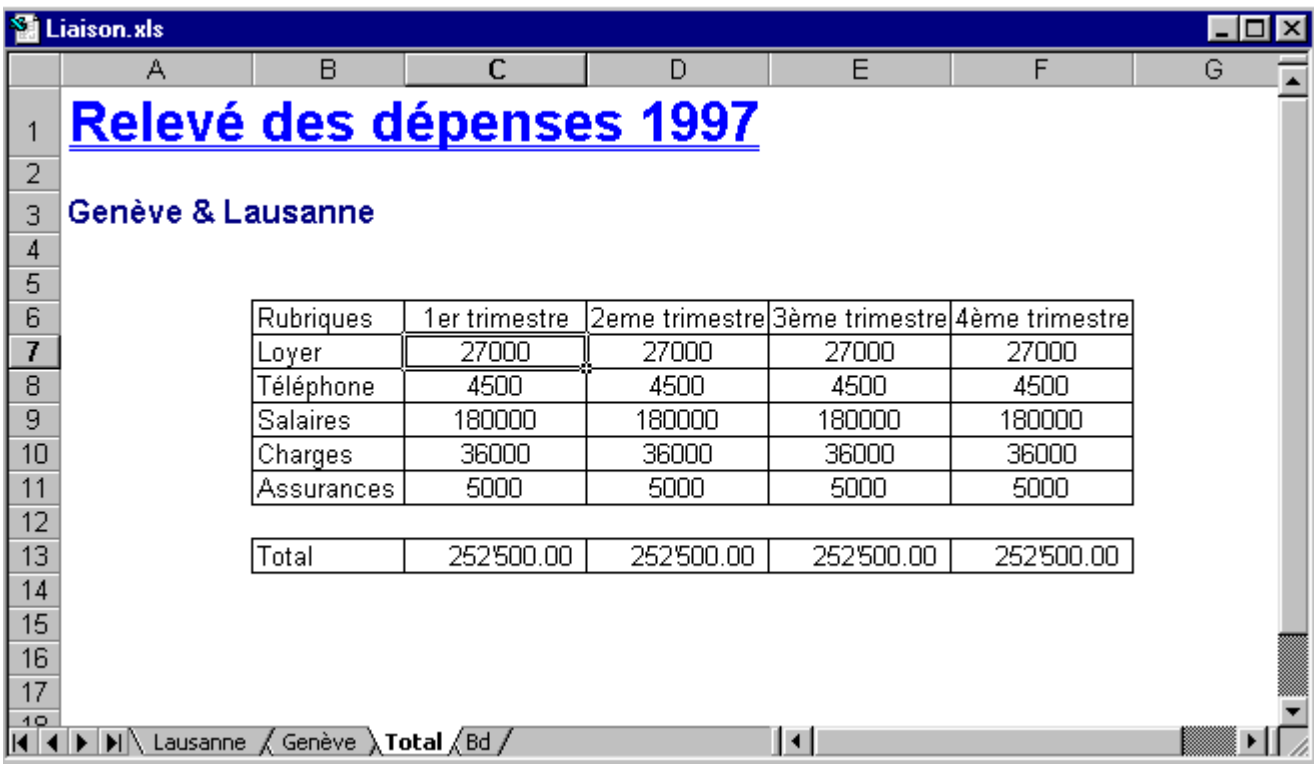

#### **Remarque**

• Toute modification de chiffre apportées aux feuilles **Genève** ou **Lausanne** seront reportées dans le tableau Total.

# **Gestion du groupe de travail**

Un groupe de travail est un lien provisoire que l'on définit entre plusieurs feuilles, afin de faire des modifications dans une feuille et que celles-ci soit effectuées dans toutes les autres. Vous pouvez comparer le groupe de travail à une feuille de carbone que l'on glisse entre toutes les feuilles liées.

### **Activer un groupe de travail**

Dans l'exemple nous allons insérer une ligne dans les feuilles **Genève** et **Lausanne** par l'option **groupe de travail**.

### **Exercice**

Sélectionner l'onglet **Genève**, puis appuyer et maintenir [**Ctrl**] et cliquer sur **Lausanne**.

Les deux feuilles doivent apparaître comme sélectionnées et la notion **Groupe de travail** doit être mentionnée dans la ligne titre de la feuille.

Activer la commande **Insertion/Ligne**.

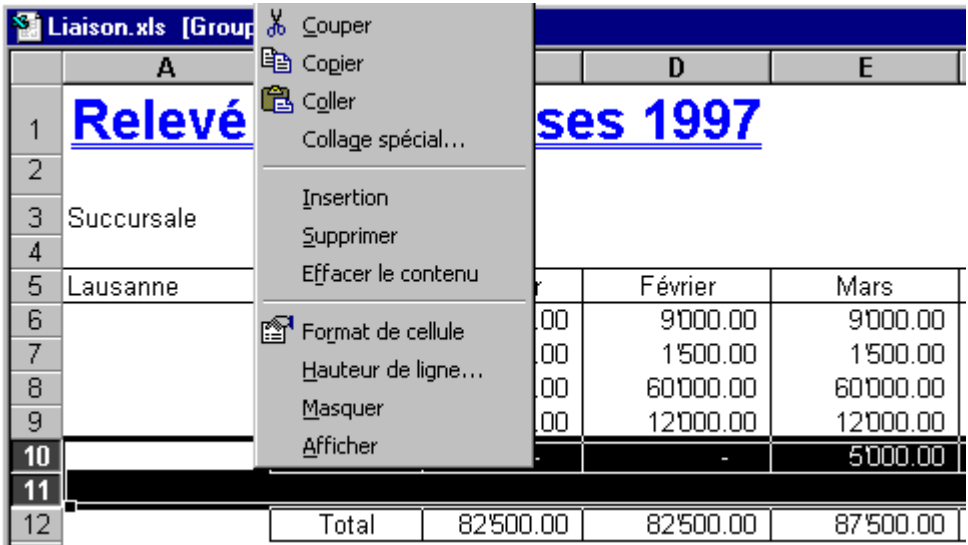

### **Désactiver un groupe de travail**

Pour désactiver un groupe de travail il suffit de sélectionner une autre feuille. Si toutes les feuilles sont sélectionnées utiliser le bouton droit de la souris en cliquant sur un onglet et activer l'option Dissocier les feuilles

- La touche **[Ctrl]** agit pour la sélection comme un « ET ».
- La touche **[Maj]** agit pour la sélection comme un « DEPUIS... A ».

# **Gestion des modèles**

Un modèle est un classeur qui contient déjà une certaine mise en page (Présentation, formule de calcul, structure de tableau) destinée à être complété. Vous pouvez comparer un modèle à un classeur canevas.

L'avantage de définir un classeur en tant que modèle réside dans le fait que celui-ci peut être utilisé par Excel comme canevas, sans modifier l'original. Lorsque vous créez un nouveau classeur basé sur votre modèle, Excel considère ce classeur comme nouveau et le numérote.

### **Création d'un modèle**

La création d'un modèle ne se différencie pas de la création d'une feuille standard, ce n'est qu'à la sauvegarde que vous précisez que vous voulez en faire un modèle. Dans l'exemple nous avons déjà préparé pour vous une feuille avec une structure.

Nous avons bloqué les lignes et colonnes d'en-tête, **Fenêtre/Figer les volets** en positionnant le curseur en **B5**, ceci pour une meilleure lisibilité du tableau.

### **Exercice**

Ouvrir **Modele.xls**, et activer la commande **Fichier/Enregistrer sous...**

Entrer vos initiales pour le nom du classeur **XX**, et dans l'option **Type de fichier :** sélectionner **Modèle (\*.xlt)**, [**Entrée**]. Veuillez noter que le dossier de sauvegarde a changé dès que vous avez changé de type de fichier. Excel a choisi de vous proposer le dossier par défaut des modèles.

Fermer ensuite le classeur.

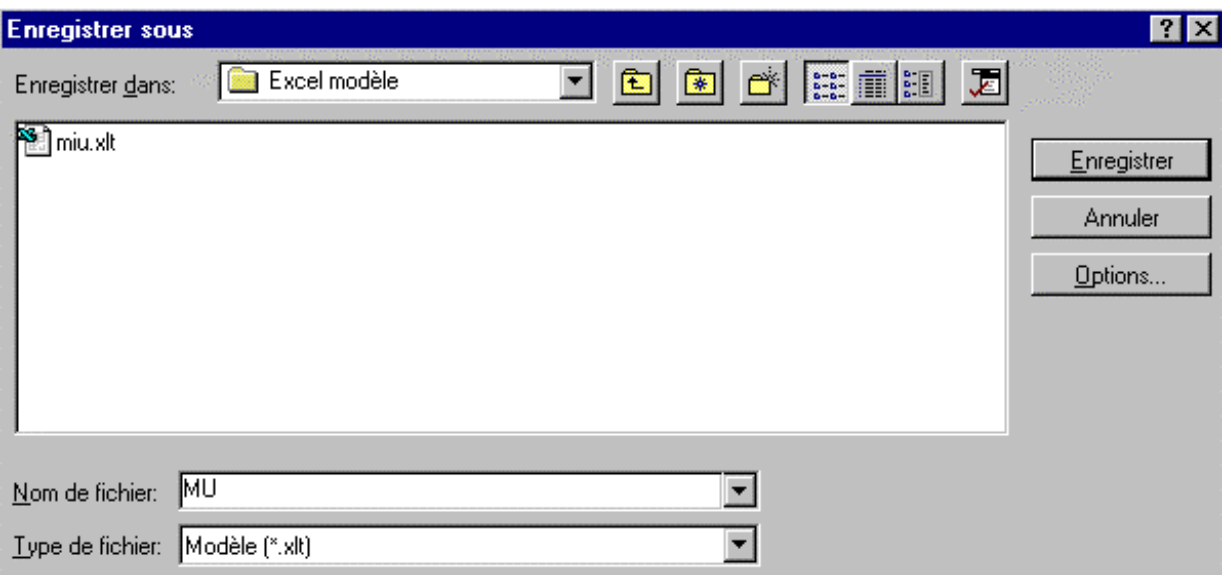

### **Exploiter un modèle**

Pour utiliser un modèle vous devez passer par la commande **Fichier/Nouveau…**, Excel affiche une boîte de dialogue dans laquelle figurent tous les modèles déjà créés et sauvegardés dans l'un des deux dossiers spéciaux pour modèles.

### **Exercice**

Activer la commande **Fichier/Nouveau…** et sélectionner le modèle contenant vos initiales.

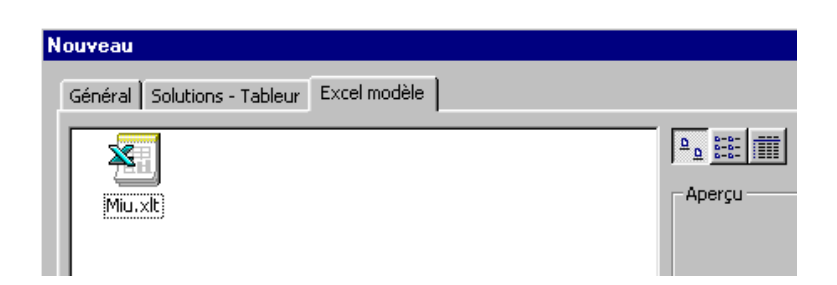

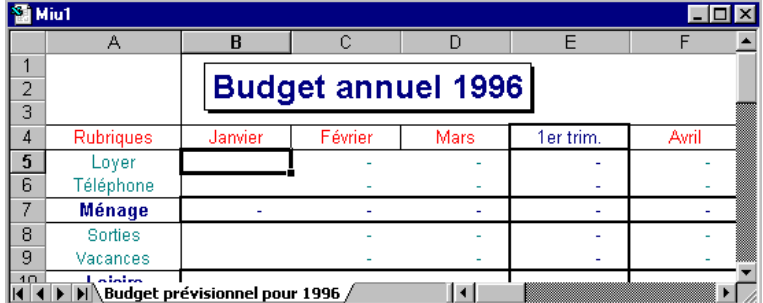

- Excel place les modèles dans le répertoire défini par Word sous **Outils/Options…** onglet **Rép par défaut**.
- Le répertoire de stockage des modèles peut être modifié par l'option **Personnaliser**… de la barre d'outils MS Office  $\frac{c}{\|x\|}$   $\frac{c}{\|x\|}$   $\frac{c}{\|x\|}$   $\frac{c}{\|x\|}$  (clic bouton de droite sur la première icône).

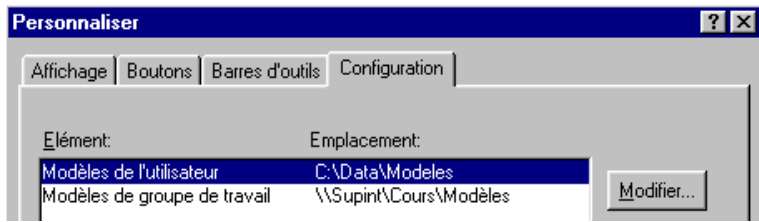

# **Gestion du mode plan**

Le mode plan est une vue par structure d'un tableau. Reprenons l'exemple précédent, en admettant que vous ne souhaitez voir que les totaux des trimestres ou encore que les semestres, pour cela utilisez le mode plan.

### **Création d'un plan**

Ouvrir **Budget.xls** positionner le curseur dans le tableau (**B5**)

Activer la commande **Données/Grouper et Créer un plan**

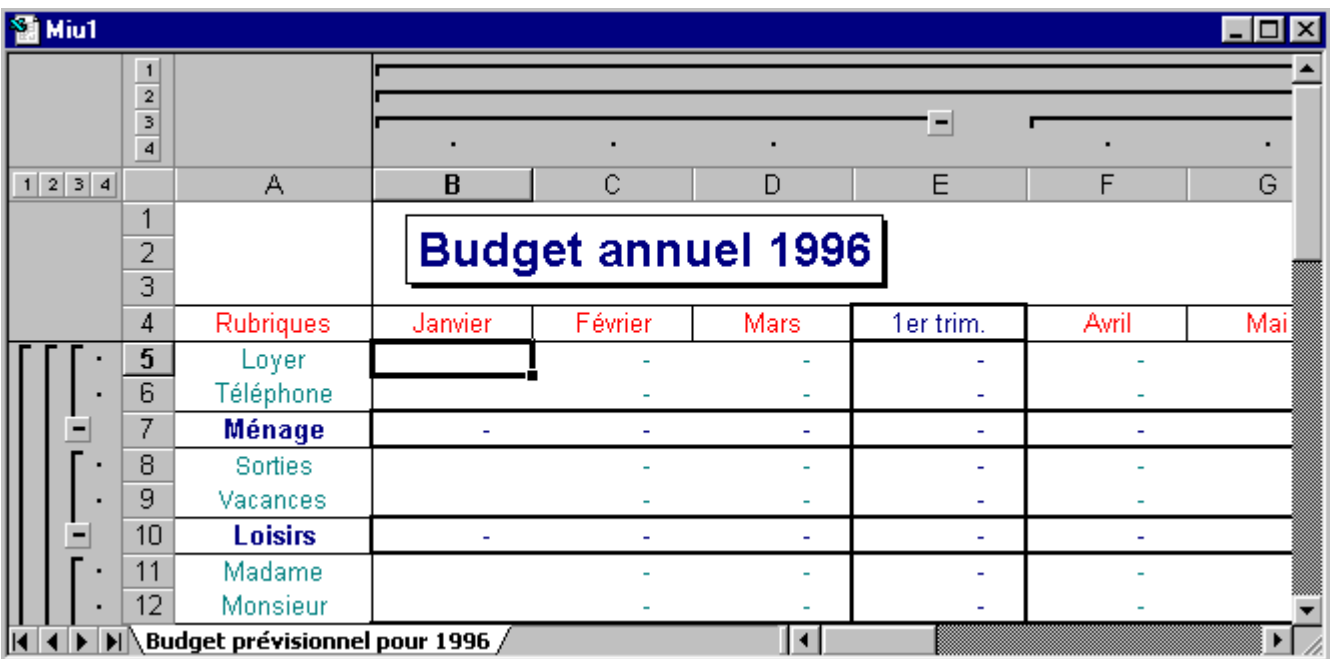

- Excel ajoute toute une série de petits boutons ainsi que des traits entre les colonnes et les lignes, 4 pour être précis ce sont les différents niveau qu'Excel a détectés par le biais des formules de calcul se trouvant dans les cellules.
- Pour voir les différents niveaux cliquer sur les boutons. Le bouton 1 étant le niveau le plus haut.
- L'icône  $\sqrt{\mathbf{d} \mathbf{f}}$  dans la barre d'outils format permet de montrer ou de cacher le mode plan du classeur.

# **GRAPHIQUES**

# **Introduction**

La création d'un graphique est une chose assez simple à exécuter sous Excel. Deux possibilités vous sont offertes pour créer un graphique :

- Intégrer le graphique dans la même feuille que le tableau afin de faire figurer à l'impression les deux éléments, icône
- Créer une feuille indépendante ne comprenant que le graphique, touche de fonction [**F11**].

Dans le premier cas après avoir cliqué sur l'icône **il de la cous devez définir la grandeur et l'endroit où vous intégrez** votre graphique. Cette commande n'est pas très pratique parce que vous devez donner une grande plage pour la visualisation du graphique qui implique un ralentissement lors des déplacements dans la feuille. Etant donné que vous pouvez toujours par la suite réintégrer votre graphique dans le tableau par la fonction **Copier/Coller**, nous ne détaillerons pas ce mode de création.

Dans les graphiques, comme partout ailleurs dans Windows, vous devez toujours sélectionner la zone ou l'objet que vous souhaitez influencer avant d'activer la commande. Le problème des graphiques c'est que l'on ne sait pas forcément ce que l'on peut modifier. Pour cela utiliser les touches de déplacement haut et bas pour passer en revue tous les objets pouvant être sélectionnés dans la feuille graphique.

Par l'option du double-clic vous atteignez les boîtes de dialogue vous permettant de travailler les objets.

Les graphiques donnent souvent l'impression de « petitesse » sur l'écran. Ceci est dû à l'algorithme de compression appliqué au graphique.

Les graphiques sont bien entendu toujours liés à des données et sont mis à jour dynamiquement lors de l'évolution de celles-ci.

Les personnes utilisant des graphiques dit sectoriels  $\bigcirc$  doivent savoir que ceux-ci ne prennent en compte que la première série de données.

Pour un travail efficace avec les graphiques, afficher les barres d'outils **Graphiques et Dessins** en positionnant la flèche de la souris sur une barre d'outils et cliquer le bouton droit pour obtenir la liste de toutes les barres d'outils.

# **Création de graphique**

### **Exercice**

A partir de **Guide.xls** sélectionner la plage de **B5** à **E10** dans l'onglet **Exe1…**

Touche de fonction [**F11**] pour créer une feuille graphique.

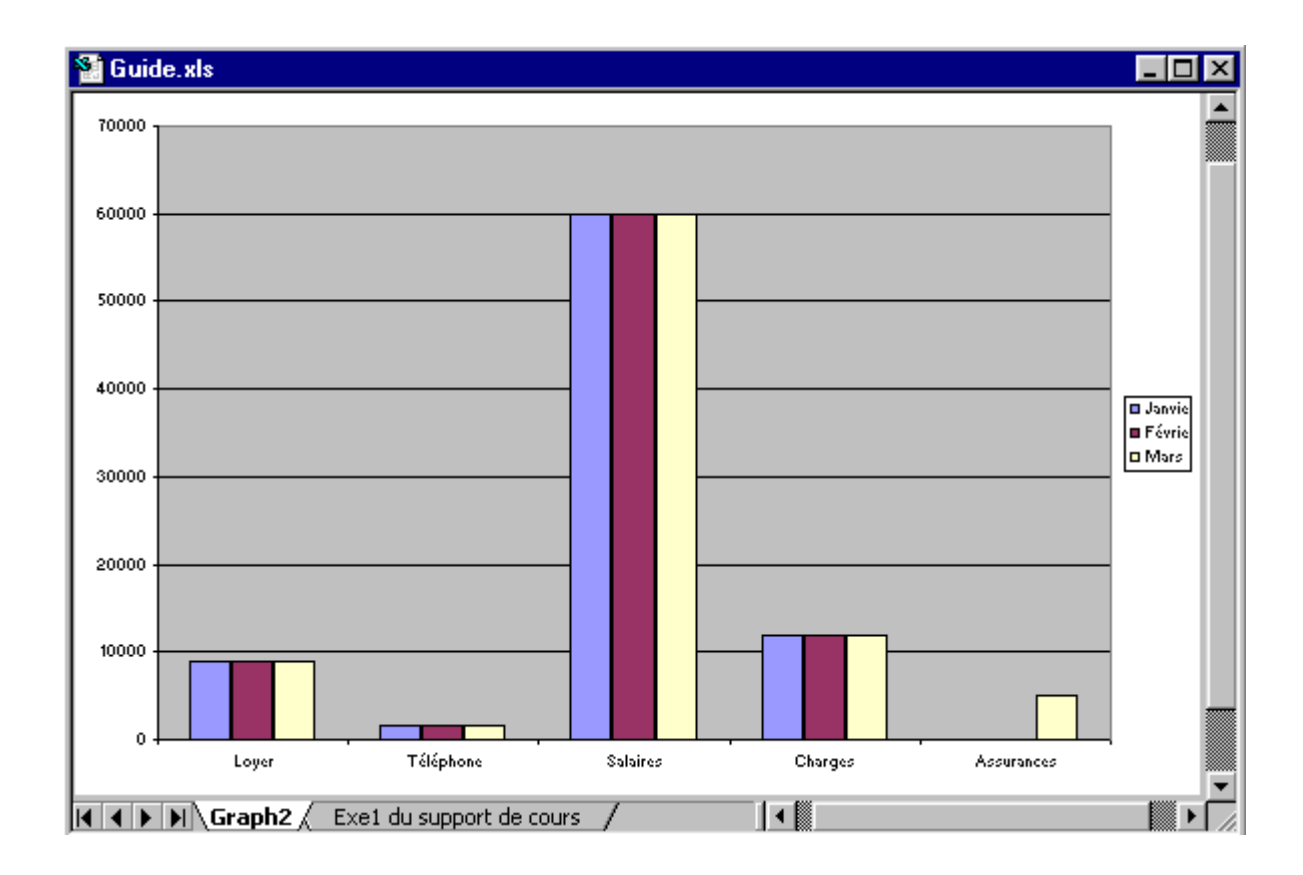

- L'icône Zone de traçage  $\Box$  permet de sélectionner la zone à modifier.
- L'icône de la barre d'outils graphique permet de mettre en forme le graphique.
- L'icône  $\blacksquare$  de la barre d'outils graphique permet la sélection du type de graphique.
- L'icône  $\boxed{\boxplus}$  permet d'afficher les données.
- L'icône  $\boxed{\color{blue}\text{I=}}$  affiche ou cache les légendes.
- Les icônes  $\Xi$   $\Box$  permettent d'inverser ordonnés et abscisses.
- Les icônes  $\frac{8}{3}$   $\frac{8}{3}$  permettent d'orienté le texte selon l'exemple.

# **Mise en forme des graphiques**

Si la création d'un graphique est à la base relativement facile à faire, la personnalisation des attributs de mise en forme offre une telle quantité de possibilités qu'il faudrait un support de cours dédié à ces paramètres. Nous nous contenterons donc d'une approche logique et ne détaillerons que les fonctions principales dans nos exemples.

La notion principale à appliquer lors de la mise en page d'un graphique consiste à sélectionner l'objet à mettre en forme.

La sélection peut être faite de deux manières soit :

- Cliquer sur l'objet à mettre en forme, la partie droite de la barre de formule vous indiquant l'objet sélectionné.
- Utiliser la boîte de dialogue prévu à cet effet <sup>Zone de graphique</sup>

### **Création d'un titre**

Le titre est un élément contenu dans une zone texte que vous pouvez déplacer et dimensionner à votre guise sur le graphique, ou par l'insertion d'un objet de type 41 wordert...

#### **Exercice**

Activer la commande **Insertion/image 4** WordArt...

Choisir le modèle de présentation.

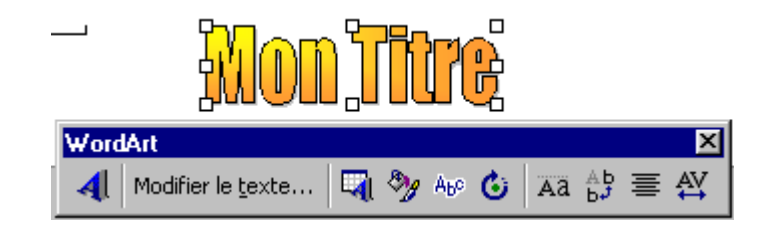

- L'objet sélectionné est toujours entouré de petits carrés.
- En positionnant la flèche sur le rectangle de la sélection vous déplacez l'objet (cliquer tirer).
- La barre d'outil permet de mettre en forme l'objet.

### **Mise en forme d'une zone texte**

### **Exercice**

Taper du texte directement dans la barre de formule « **Exemple de présentation pour un titre** », valider par **[Entrée]**.

L'icône propriété **permet d'accéder aux options de mise en forme.** 

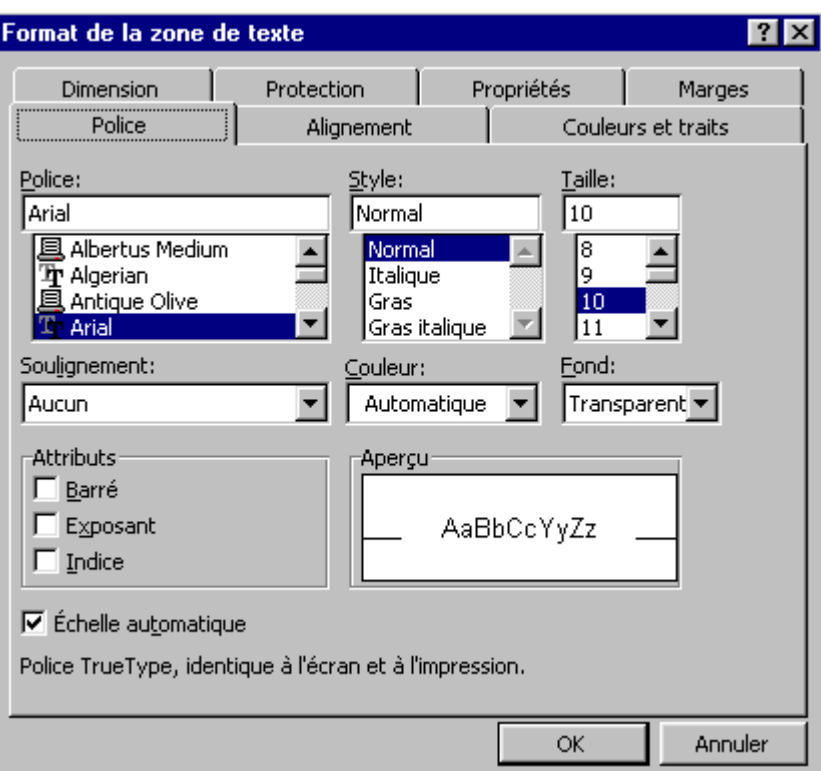

- Les options de mise en forme étant pratiquement infinies, nous ne les détaillerons pas dans le cadre de notre support de cours.
- Le fait de rajouter ou de supprimer des nouvelles séries peut se faire par la fonction de **Copier/Coller** ou **[Supprimer].**
- Pour l'intégration de dessin (flèches, cadre, boîte texte complémentaire, etc.), appeler la barre d'outils dessin **49** pour les insérer dans vos graphiques.

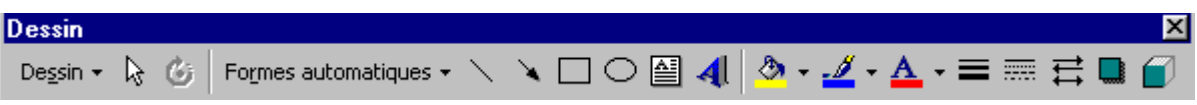

# **BASES DE DONNÉES**

# **Introduction**

Une base de données est une suite d'enregistrements partageant la même structure. La base de données est limitée par la grandeur de la feuille, 16384 lignes et 255 colonnes. Les enregistrements sont saisis normalement les uns sous les autres. La base de données est composée d'une ligne titre identifiant les différents champs se trouvant en dessous.

### **Exercice**

Ouvrir le classeur **Liaison.xls** onglet **Bd** afin d'avoir un aperçu d'une base de données.

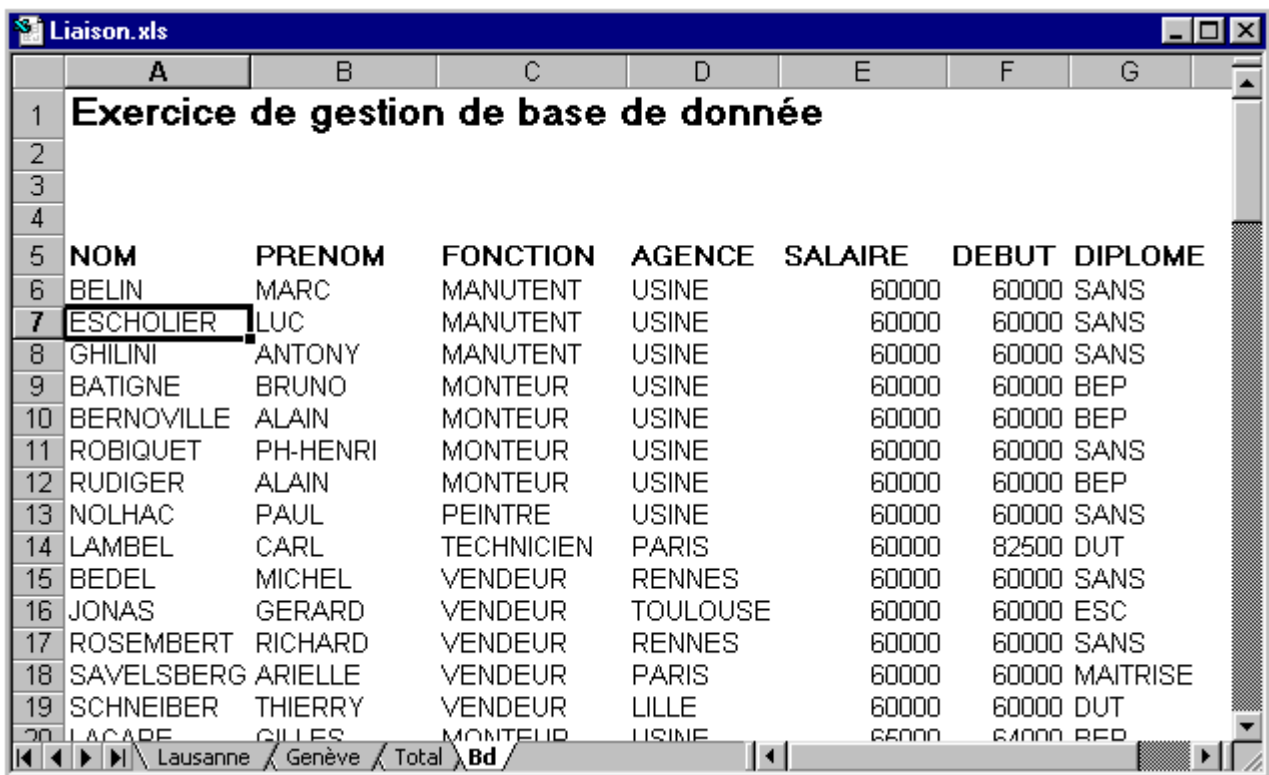

# **Trier une base de données**

La commande **Données/Trier…**, permet de trier une base de données selon plusieurs clés de tri. Vous pouvez ainsi consulter votre base de données triée par plusieurs arguments.

### **Exercice**

Positionner le curseur sur une cellule de la base de données **Bd**, activer la commande **Données/Trier…**, dans la boîte de dialogue, indiquer comme 1re clé **Salaire** en cochant l'option **Croissant**, 2ème clé **Fonction**, option **Croissant**, 3e clé **Nom** option **Croissant** et valider par [**Entrée**]. Excel trie les données par salaire (du plus petit au plus grand) regroupé par fonction le tout alphabétiquement.

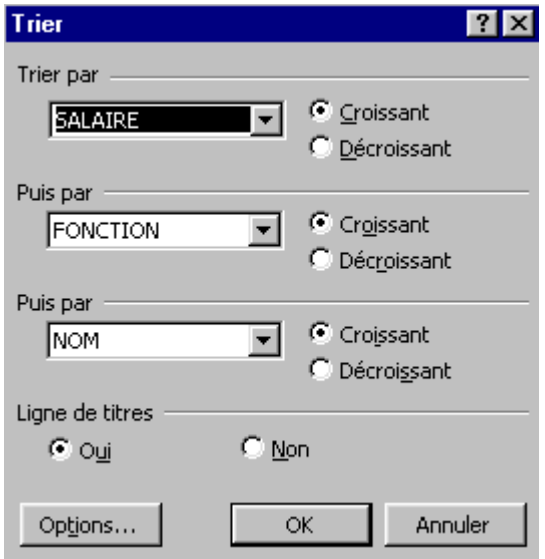

- En activant la commande **Données/Trier,** Excel sélectionne automatiquement l'ensemble de la base de données. Si ce n'est pas le cas, cela veut dire que vous étiez mal positionné avant d'avoir activé la commande.
- Les icônes  $\frac{1}{2}$   $\frac{1}{4}$  permettent de trier la base avec clé unique. Faites attention à la position de votre curseur pour que celui-ci soit positionné sur une cellule dans la colonne trier.

# **Activer un filtre**

Un filtre permet d'afficher les données répondant à certains critères.

### **Exercice**

Positionner le curseur sur vos données et activer la commande **Données/Filtre** option **Filtre automatique**. Cette commande transforme vos en-têtes de colonnes en menu déroulants (flèche permettant une sélection).

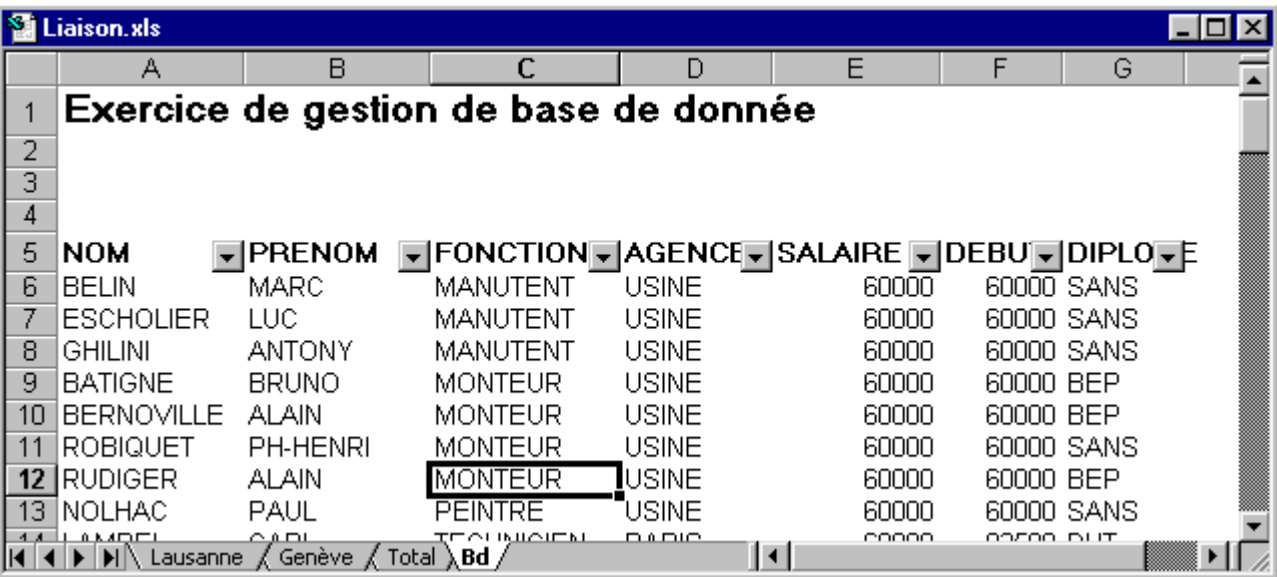

- Pour enlever les flèches sur les en-têtes de colonne, activer la commande **Données/Filtre** et cliquer à nouveau sur **Filtre automatique**.
- Pour filtrer la base, sélectionner dans l'en-tête de colonne la valeur souhaitée.
- Si la colonne est filtrée, la flèche apparaît en bleue.
- Pour annuler d'un coup toutes les colonnes filtrées, passer par la commande **Données/Filtre** option **Afficher tout.**

### **Filtre personnalisé**

Dans l'exemple nous n'afficherons que les salaires compris entre 100 et 150.000 Frs possédant un BAC.

### **Exercice**

Cliquer sur la rubrique **Salaire**, sélectionner **Personnalisé** et définir les paramètres selon l'exemple.

Trier par ordre Décroissant ...

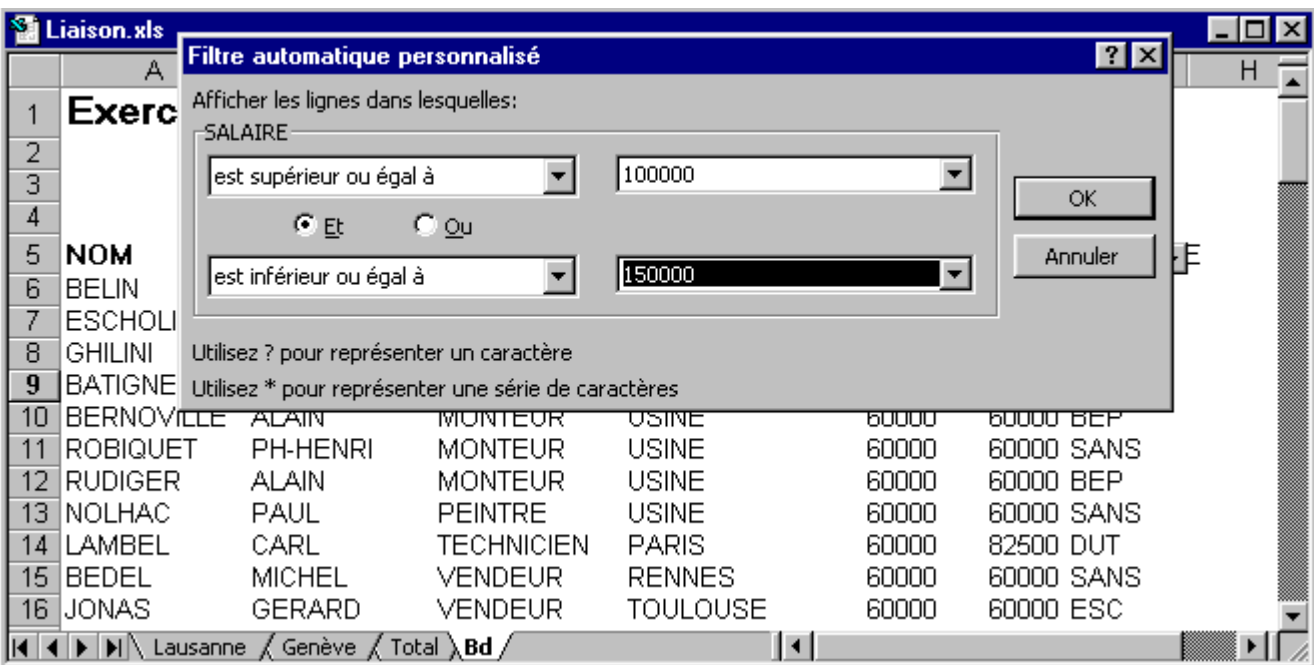

#### **Remarque**

• Pour exploiter les données filtrées séparément, utiliser la fonction **Copier/Coller** des données concernées dans une nouvelle feuille.

# **Exploitation de la Grille**

La commande **Données/Grille…** pour une base de données permet l'exploitation de ces données par une boîte de dialogue. Vous pouvez ainsi consulter, modifier, insérer ou supprimer les enregistrements contenus dans votre base par l'intermédiaire des boutons prévus à cet effet.

### **Exercice**

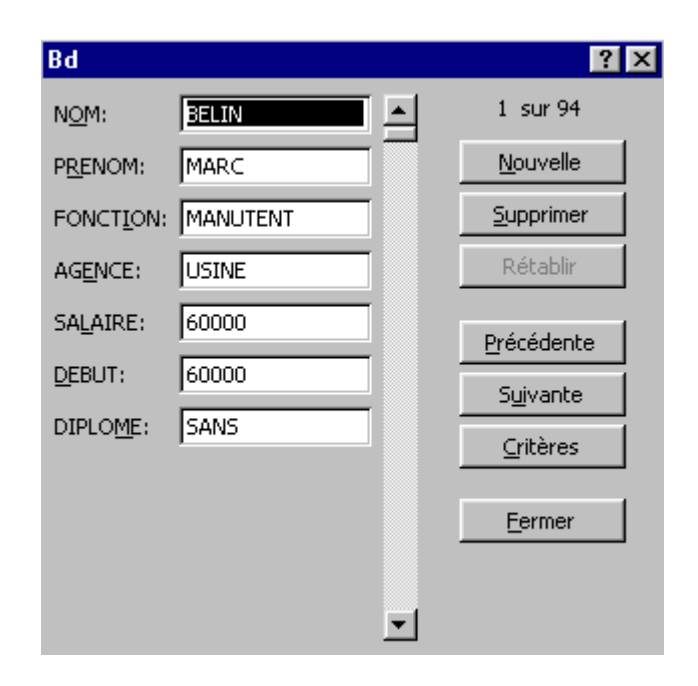

#### **Remarque**

• La gestion des bases de données par Excel peut s'avérer très utile lorsque vous gérez des petites bases (<2000 enregistrements), pour des bases de données plus importantes, il est préférable de choisir un outil prévu à cet effet (Paradoxe, Access, etc.)

# **Exploitation des Sous-Totaux**

La commande **Données/Sous-totaux…** permet de faire des regroupements sous forme d'opération par rubriques.

### **Exercice**

Désactiver le **Filtre automatique**.

Trier par **Agence**.

Activer la commande **Données/Sous-totaux…** 

Sélectionner les arguments selon l'exemple.

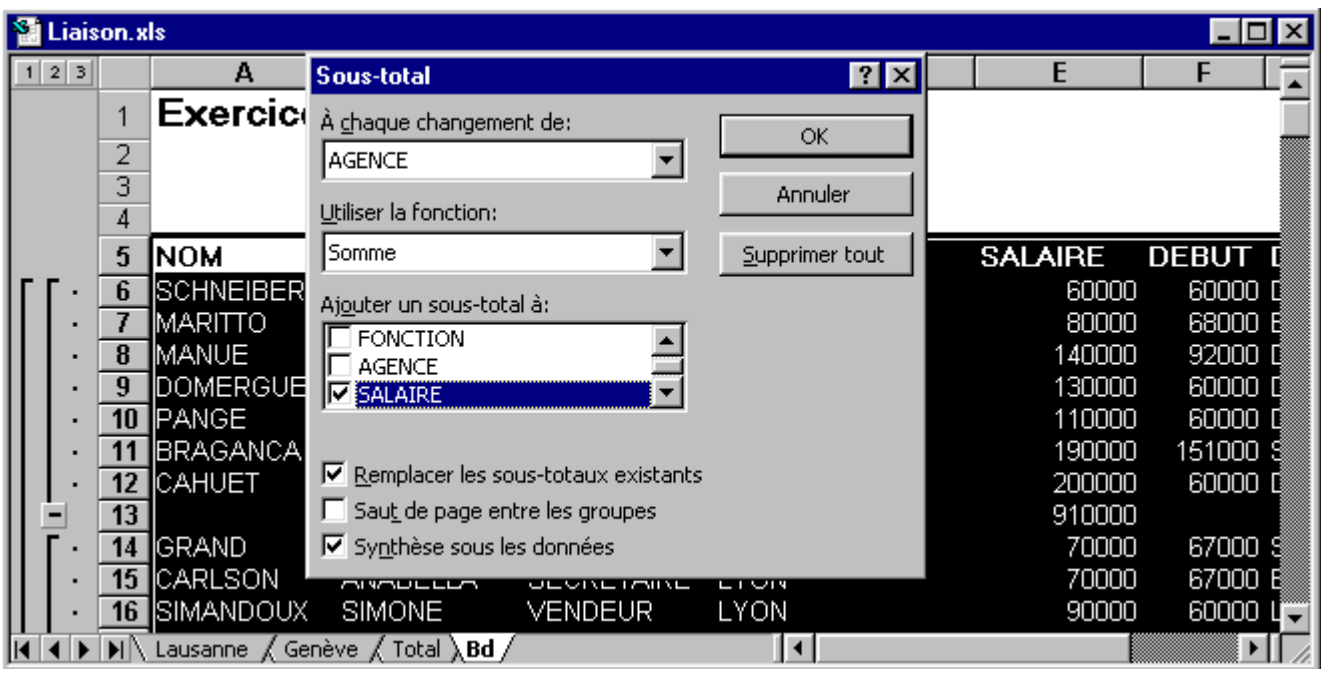

### **Remarque**

• Le mode plan permet de cacher ou d'afficher les lignes par niveau de regroupement.

# **PERSONNALISATION DE L'ENVIRONNEMENT**

# **Gestion des barres d'outils**

Excel propose en standard d'un certain nombre de barres d'outils, que vous pouvez consulter de deux manières :

Commande **Affichage/Barres d'outils…**

Cliquez le bouton droit en ayant positionné la flèche de la souris sur une barre d'outils.

Les barres d'outils sont contenues dans des fenêtres et répondent aux propriétés habituelles d'une gestion de fenêtre.

### **Afficher une barre d'outils**

#### **Exercice**

Clic bouton droit et sélectionner la barre à afficher

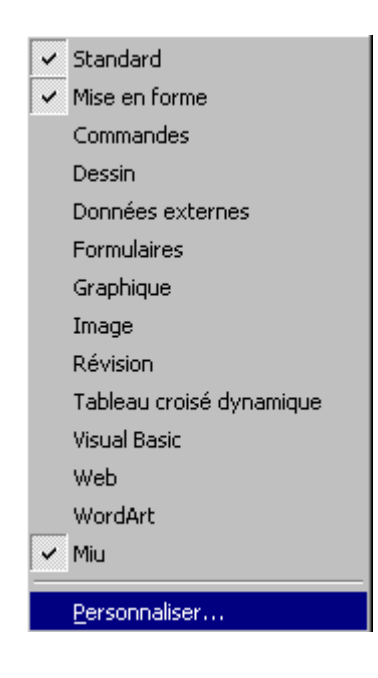

#### **Remarque**

• Pour cacher une barre d'outils, cliquez le bouton droit puis enlever la coche sur la barre d'outils concernée.

### **Créer une nouvelle barre d'outils**

Le fait de créer une barre d'outils permet de n'insérer dans celle-ci que les outils qui nous intéressent. L'affichage des barres d'outils est mémorisé à la sortie d'Excel qui restituera le même environnement à l'ouverture.

### **Exercice**

Clic bouton droit Onglet **Barres d'outils…**

Nommer sa barre d'outils **Barre personnel** par le biais du bouton .

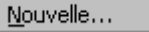

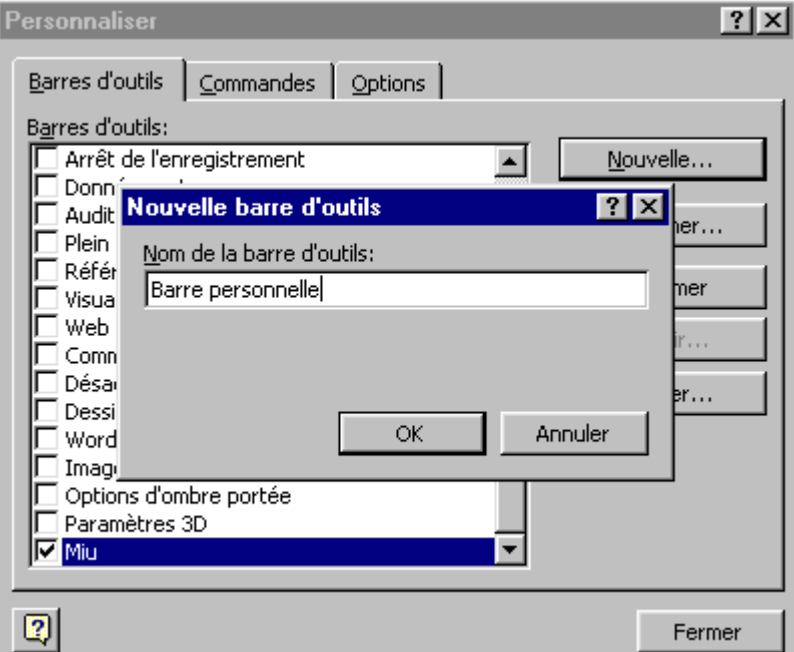

#### **Remarque**

• Nous venons de créer une barre d'outils vierge ceci pour les besoins de l'exemple. Dans la pratique cette commande est étroitement liée avec l'exemple suivant.

### **Rajouter des outils dans une barre**

Le fait de rajouter des outils permet de compléter une barre d'outils personnelle ou standard afin de disposer de raccourcis de commandes qui nous intéressent dans celle-ci.

Cliquer le bouton droit et choisir l'option **Personnaliser...** vous permet d'atteindre la boîte de dialogue et l'onglet **Commandes** permet de rajouter les boutons dans les barres d'outils affichées.

### **Exercice**

Activer l'option **Personnaliser...** et rechercher dans la catégorie **Dialogue** l'outil **Affiche ou masque la grille.** 

Cliquer tirer et placer l'outil dans la barre souhaitée.

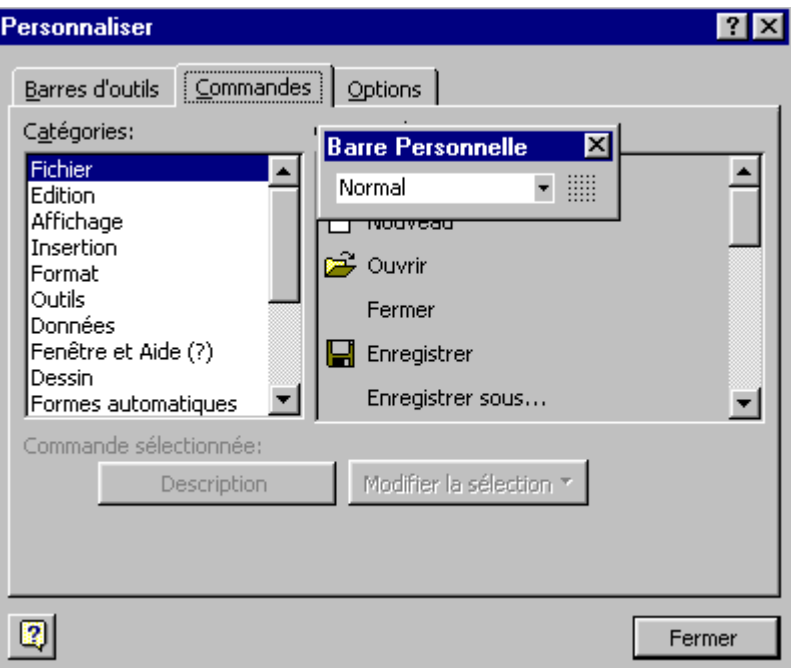

- Lors d'insertion d'outils faites attention à bien le placer l'outil dans la barre sous peine de créer une barre supplémentaire.
- Les outils dans la barre peuvent être espacé et pour certains redimensionnés pour des besoins d'ergonomie.
- Pour supprimer un outil dans une barre depuis le menu **Personnaliser...** cliquer tirer l'outil depuis la barre dans le classeur.